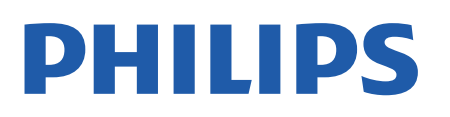

Television

*7956 Series*

# Mode d'emploi

43PUS7956 50PUS7956 55PUS7956 70PUS7956

Register your product and get support at www.philips.com/TVsupport

## **Contenu**

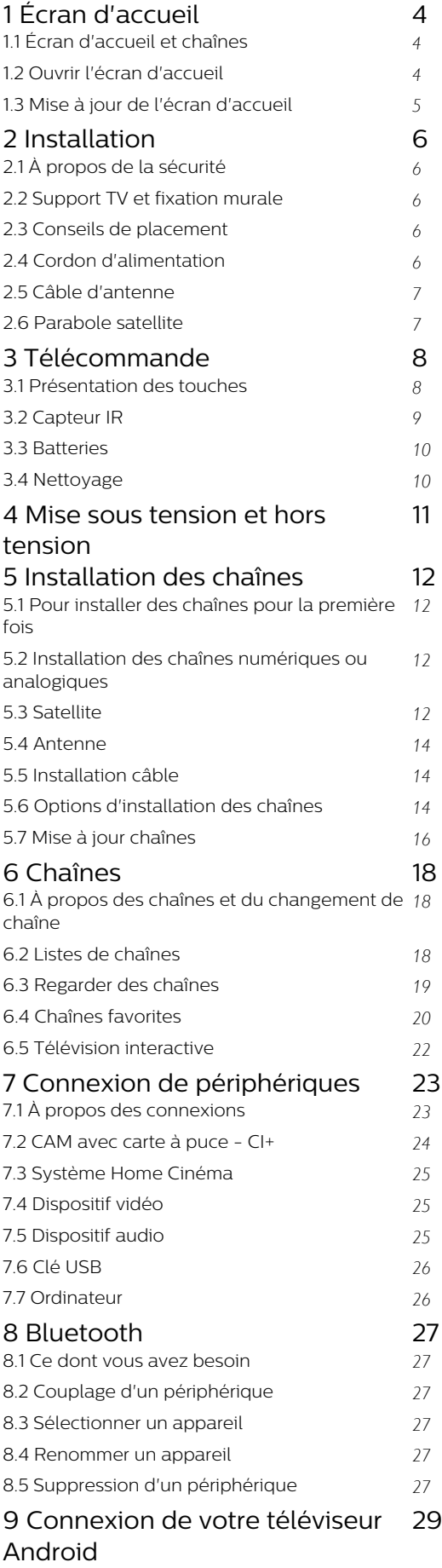

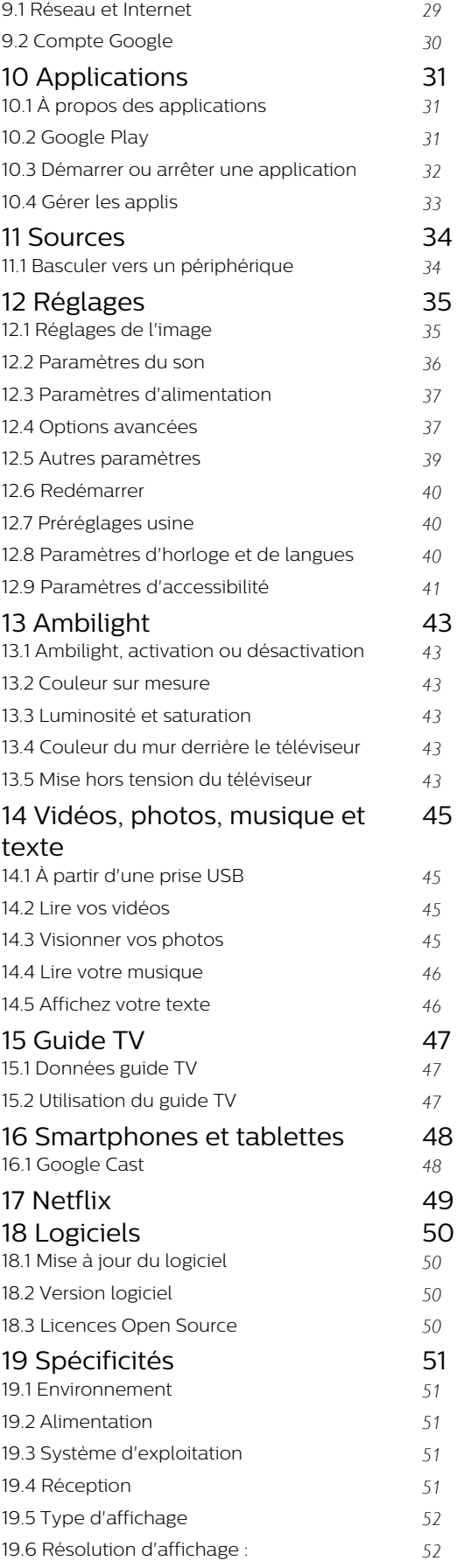

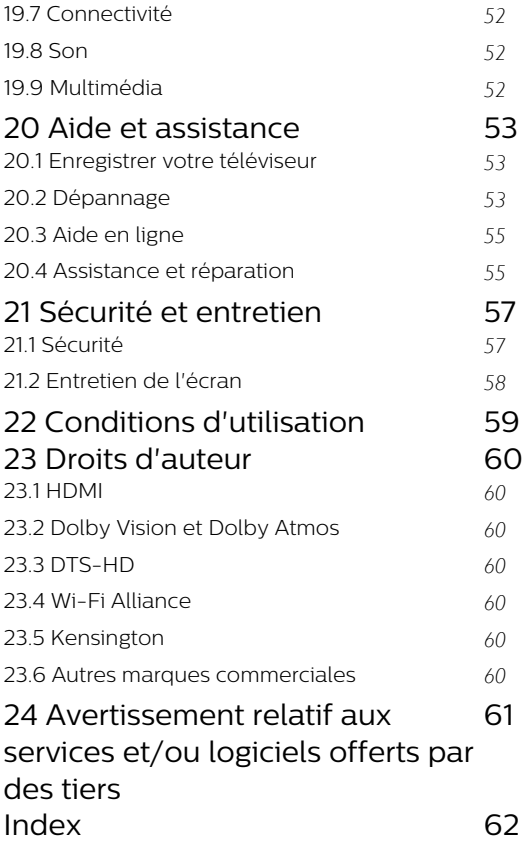

## <span id="page-3-3"></span><span id="page-3-0"></span>1 Écran d'accueil

## <span id="page-3-1"></span> $\overline{11}$ Écran d'accueil et chaînes

#### L'outil de démarrage Domicile

Pour profiter de tous les avantages de votre téléviseur Android, connectez le téléviseur à Internet. Appuyez sur la touche Domicile de votre télécommande pour afficher votre nouvel écran d'accueil Android. Comme sur votre smartphone ou tablette Android, l'écran d'accueil est le centre de votre téléviseur. Vous pouvez y choisir ce que vous voulez regarder en parcourant les options de divertissement de l'application et de Live TV. Votre page d'accueil comprend des chaînes grâce auxquelles vous pouvez découvrir le contenu extraordinaire de vos applications préférées. Vous pouvez également ajouter des chaînes supplémentaires ou trouver de nouvelles applications pour obtenir plus de contenus.

L'écran d'accueil est organisé sous forme de chaînes. Les applications peuvent indiquer les recommandations de leur choix (si disponibles) comme chaînes individuelles sur l'écran d'accueil.

#### Applications

Vos applications préférées sont placées en première ligne. Cette ligne contient le nombre d'applications pré-installées. L'ordre de ces applications est conforme aux accords commerciaux conclus avec les fournisseurs de services de contenu. Vous pouvez également ajouter d'autres applications aux favoris depuis la page d'applications, comme la télévision en direct et MMP (MultiMediaPlayer). Vous pouvez ouvrir la page Applications en cliquant sur l'icône Applications située à l'extrémité gauche de la ligne d'applications.

#### Live TV

La ligne Live TV affiche les programmes actuellement diffusés sur les chaînes installées. Elle contient jusqu'à 10 chaînes pour vous recommander de sélectionner les chaînes TV. La première chaîne de la ligne Live TV est la chaîne que vous regardez, et les chaînes suivantes seront les chaînes de votre liste de favoris\*.

\* Remarque : s'il reste encore de l'espace disponible sur la ligne Live TV, les chaînes de votre source DTV (TV numérique) seront également disponibles.

#### Lire la chaîne suivante

<span id="page-3-2"></span>Vous pouvez toujours savoir quoi regarder par la suite grâce à la chaîne Play Next sur l'écran d'accueil. Commencez à regarder là où vous vous êtes arrêté, puis recevez des notifications sur les nouveaux épisodes dans la chaîne Play Next. Appuyez de

manière prolongée sur la touche Sélectionner d'un film ou d'une série pour l'ajouter directement à la chaîne Play Next.

#### Chaîne Google Play Movies & TV

Louez des films ou des séries sur cette chaîne depuis Google Play Movies & TV.

#### Chaîne YouTube

Cette chaîne contient vos vidéos recommandées, vos abonnements ou des vidéos YouTube tendance.

#### Personnaliser les chaînes

Cliquez sur le bouton Personnaliser les chaînes pour ajouter des chaînes à votre écran d'accueil ou pour en supprimer.

Consultez également www.support.google.com/androidtv

#### Accès aux réglages depuis l'accueil

Vous pouvez accéder au menu Paramètres via l'icône située dans le coin supérieur droit.

#### Accès à la clé USB depuis l'accueil

Pour voir les fichiers enregistrés sur la clé USB, vous devez d'abord ajouter l'application MMP (MultiMediaPlayer) sur la page Accueil. Appuyez sur Accueil tout en cliquant sur l'icône Applications située à l'extrémité gauche de la ligne d'applications. Vous pouvez ajouter des applications MMPdepuis la page Applications.

#### Barre Système sur l'écran d'accueil

La barre Système en haut de l'écran d'accueil contient les fonctionnalités suivantes.

 - Bouton de recherche : pour déclencher la recherche Google vocalement\* ou via la saisie de texte. Le résultat de la recherche et son ordre sont conformes aux accords commerciaux conclus avec les fournisseurs de services de contenu.

 - Notifications : pour recevoir les messages au sujet de votre système Smart TV.

 - Source d'entrée : pour lancer la liste de sources d'entrée et basculer sur l'un des appareils connectés. - Réglages : pour accéder au menu Configuration et régler les paramètres TV.

- Horloge : pour indiquer l'horloge du système.

\* Remarque : Afin de profiter de l'Assistant Google si votre télécommande n'est pas équipée d'un microphone, utilisez l'application de télécommande Android TV disponible dans le Google Play Store pour Android et l'App Store d'Apple pour les appareils iOS.

## $\overline{12}$ Ouvrir l'écran d'accueil

Pour ouvrir l'écran d'accueil et ouvrir un élément…

- **1** Appuyez sur Domicile.
- **2** Sélectionnez un élément et appuyez
- sur OK pour l'ouvrir ou le démarrer.
- **3** Appuyez sur Retour en continu ou
- sur Domicile pour revenir à l'écran d'accueil.

Lors de l'ouverture de l'écran d'accueil, l'application en arrière-plan/la lecture du contenu s'arrête. Pour reprendre, vous devez sélectionner l'application ou le contenu dans l'écran d'accueil.

## <span id="page-4-0"></span> $\overline{13}$

## Mise à jour de l'écran d'accueil

Il se peut que vous receviez une notification de mise à jour de Google et qu'une nouvelle version de l'outil de démarrage Accueil soit installée. Avec le nouvel outil de démarrage Accueil, vous disposerez d'une nouvelle interface et de nouvelles fonctionnalités sur l'écran d'accueil du téléviseur.

#### Nouvelles recommandations sur votre écran d'accueil

À l'aide des nombreux onglets comme Accueil, Découvrir, Applications et Rechercher, vous pouvez découvrir des films et des séries à partir de vos services et des applications populaires. Connectezvous à votre compte Google pour recevoir des recommandations personnalisées de vos services de streaming en fonction de ce que vous avez regardé et de ce qui vous intéresse.

#### Nouveau look, nouvelle navigation

Choisissez ce que vous souhaitez regarder par la suite grâce à une navigation conviviale. Parcourez vos recommandations personnalisées, reprenez où vous vous êtes arrêté ou trouvez rapidement une application à l'aide du nouveau système d'onglets.

#### Découvrez des recommandations personnalisées

Parcourez les séries et les films que vous allez aimer sur tous vos services multimédias préférés. Connectezvous à votre compte Google pour commencer.

#### Recevez des recommandations sur Google

Vos services sont enregistrés sur votre compte Google afin que vous puissiez obtenir de meilleures recommandations sur Google.

## <span id="page-5-5"></span><span id="page-5-0"></span>2 Installation

## <span id="page-5-1"></span> $\overline{21}$ À propos de la sécurité

Lisez les instructions de sécurité avant d'utiliser le téléviseur.

Pour lire les consignes de sécurité, reportez-vous à la section Sécurité et entretien de ce manuel d'aide pour obtenir des informations.

## <span id="page-5-2"></span> $\overline{22}$

## Support TV et fixation murale

## Support TV

<span id="page-5-3"></span>Vous trouverez les instructions de montage du support TV dans le guide de démarrage rapide fourni avec le téléviseur. En cas de perte de ce guide, vous pouvez le télécharger sur le site [www.philips.com/TVsupport](http://www.philips.com/TVsupport).

Munissez-vous de la référence de votre téléviseur pour rechercher et télécharger le guide de démarrage rapide correspondant.

## Fixation murale

Votre téléviseur peut s'adapter sur un support de fixation murale conforme à la norme VESA (non fourni).

Utilisez le code VESA suivant lors de l'achat du support de montage mural . . .

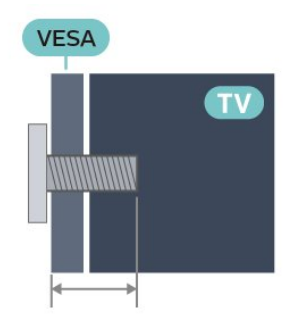

• 43PUS79x6

VESA MIS-F 100 x 200, M6 (min. : 10 mm, max. : 12 mm)

• 50PUS79x6

<span id="page-5-4"></span>VESA MIS-F 200 x 300, M6 (min. : 10 mm, max. : 16 mm)

• 55PUS79x6

VESA MIS-F 200 x 300, M6 (min. : 10 mm, max. :

16 mm)

• 65PUS79x6

VESA MIS-F 300 x 300, M6 (min. : 12 mm, max. : 20 mm) • 70PUS79x6 VESA MIS-F 300 x 300, M8 (min. : 12 mm, max. :

25mm)

• 75PUS79x6

VESA MIS-F 300 x 300, M8 (min. : 12 mm, max. : 25mm)

#### Attention

La fixation au mur du téléviseur exige des compétences spéciales et ne doit être effectuée que par du personnel qualifié. La fixation murale du téléviseur doit respecter certaines normes de sécurité liées au poids du téléviseur. Avant de choisir l'emplacement de votre téléviseur, lisez également les consignes de sécurité.

TP Vision Europe B.V. décline toute responsabilité en cas de montage inadéquat, d'accident ou de blessures lors du montage.

### $\overline{23}$

## Conseils de placement

• Positionnez le téléviseur de sorte qu'il ne soit pas exposé aux rayons directs du soleil.

• Diminuez les conditions d'éclairage de la pièce pour optimiser l'effet Ambilight.

• Pour obtenir la distance de visualisation idéale, multipliez la diagonale de l'écran par 2 à 5. Lorsque vous êtes assis, vos yeux doivent être à la hauteur du centre de l'écran.

• En cas de montage mural, placez le téléviseur à une distance maximale de 15 cm du mur.

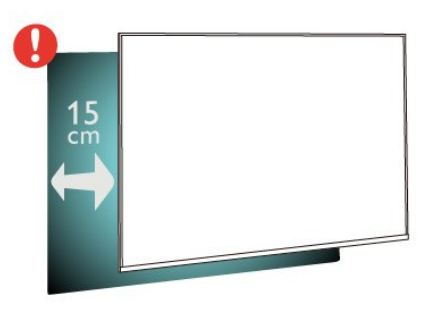

#### Remarque :

Veuillez éloigner le téléviseur des sources de poussière, telles que les poêles à combustion. Nous vous conseillons de nettoyer la poussière régulièrement pour éviter qu'elle ne pénètre dans le téléviseur.

# <span id="page-6-2"></span>Cordon d'alimentation

• Branchez le cordon d'alimentation sur la prise POWER située à l'arrière du téléviseur.

• Assurez-vous que le câble d'alimentation est connecté fermement à la prise.

• Veillez à ce que la fiche du cordon d'alimentation insérée dans la prise secteur soit accessible en permanence.

• Lorsque vous débranchez le cordon d'alimentation, tirez toujours sur la fiche, et non sur le câble.

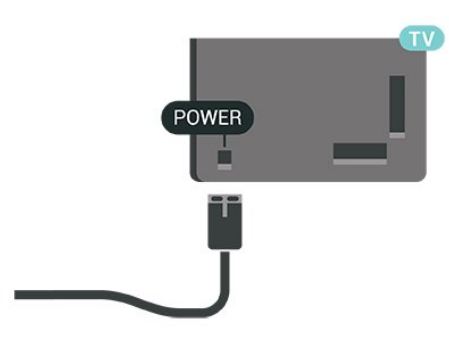

Bien que la consommation d'énergie de ce téléviseur soit très faible en mode veille, il est préférable de débrancher le cordon d'alimentation pour économiser l'énergie si vous n'utilisez pas le téléviseur pendant une période prolongée.

## <span id="page-6-0"></span> $\overline{25}$ Câble d'antenne

Insérez fermement la prise de l'antenne dans la prise Antenna située à l'arrière du téléviseur.

Vous pouvez connecter votre propre antenne ou un signal d'antenne d'un système de distribution d'antenne. Utilisez un câble coaxial IEC de 75 ohms avec connecteur d'antenne RF.

Utilisez cette connexion d'antenne pour les signaux d'entrée numériques ou analogiques de l'antenne.

<span id="page-6-1"></span>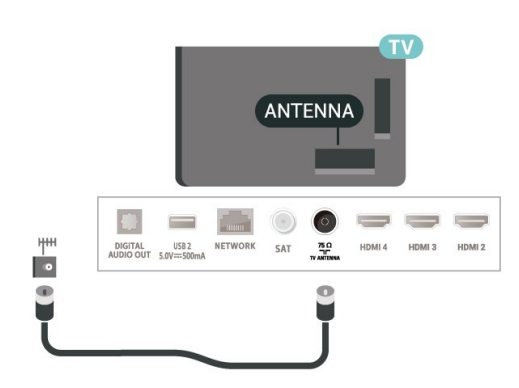

## $\overline{26}$ Parabole satellite

Reliez la prise satellite de type F à la prise satellite SAT située à l'arrière du téléviseur.

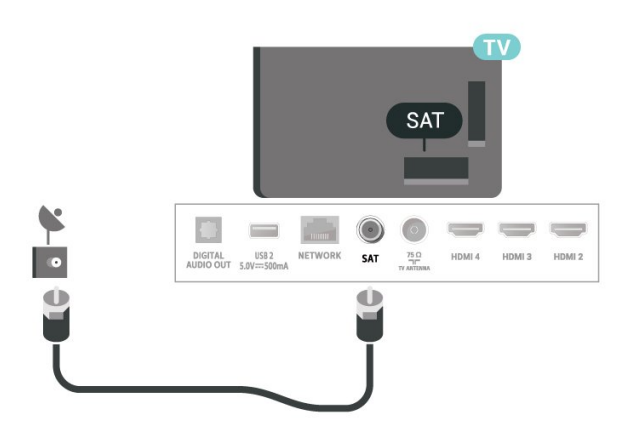

## <span id="page-7-0"></span> $\overline{z}$ Télécommande

#### <span id="page-7-1"></span> $\overline{31}$

## Présentation des touches

### Haut

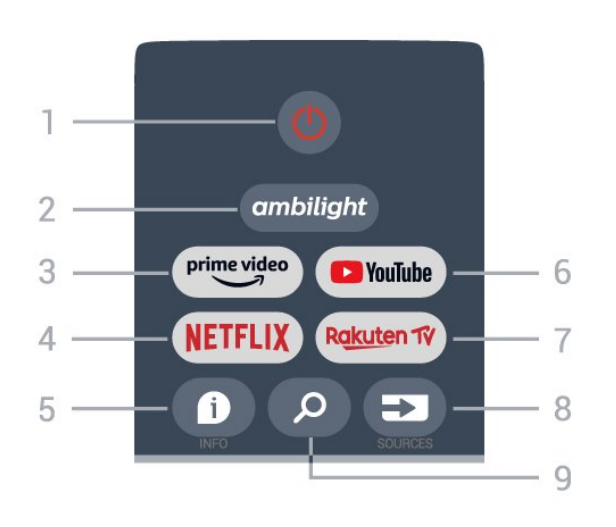

#### 1 - Alimentation (Veille / Marche)

Permet d'allumer le téléviseur ou de passer en mode veille.

#### 2 - Ambilight

Permet de sélectionner un des styles Ambilight.

#### 3 - Amazon Prime Video

Permet de lancer l'application Amazon Prime Video.

#### 4 - NETFLIX

Permet de lancer l'application Netflix lorsque le téléviseur est allumé ou en mode veille.

• Si vous avez un abonnement Netflix, vous pourrez utiliser Netflix sur ce téléviseur. Votre téléviseur doit être connecté à Internet.

• Pour ouvrir l'application Netflix, appuyez sur la touche NETFLIX. Vous pouvez ouvrir Netflix immédiatement sur un téléviseur en veille.

#### $5 - INFO$

Appuyez sur cette touche pour ouvrir l'écran d'information sur les programmes. Appuyez une fois pour afficher de brèves informations, appuyez de nouveau pour afficher l'écran étendu avec le titre du programme et plus d'informations, puis appuyez de nouveau pour afficher des informations complètes sur le programme. Maintenez la touche enfoncée pour passer à différentes vues des informations.

#### 6 - YouTube

Permet de lancer l'application YouTube.

#### 7 - Rakuten TV

Permet de lancer l'application Rakuten TV. \* Remarque : l'application Rakuten TV n'est pas disponible dans tous les pays.

#### 8 - SOURCES

Permet d'ouvrir ou de fermer le menu Sources.

#### 9 - SEARCH

Permet de lancer la recherche par saisie.

### **Haut**

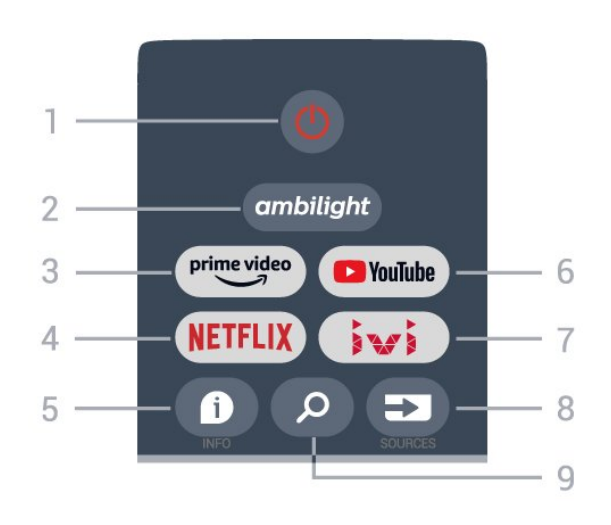

#### 1 - Alimentation (Veille / Marche)

Permet d'allumer le téléviseur ou de passer en mode veille.

#### 2 - Ambilight

Permet de sélectionner un des styles Ambilight.

#### 3 - Amazon Prime Video

Permet de lancer l'application Amazon Prime Video.

#### 4 - NETFLIX

Permet de lancer l'application Netflix lorsque le téléviseur est allumé ou en mode veille.

• Si vous avez un abonnement Netflix, vous pourrez utiliser Netflix sur ce téléviseur. Votre téléviseur doit être connecté à Internet.

• Pour ouvrir l'application Netflix, appuyez sur la touche NETFLIX. Vous pouvez ouvrir Netflix immédiatement sur un téléviseur en veille.

#### $5 - INFO$

Appuyez sur cette touche pour ouvrir l'écran d'information sur les programmes. Appuyez une fois pour afficher de brèves informations, appuyez de nouveau pour afficher l'écran étendu avec le titre du programme et plus d'informations, puis appuyez de nouveau pour afficher des informations complètes sur le programme. Maintenez la touche enfoncée pour passer à différentes vues des informations.

#### 6 - YouTube

Permet de lancer l'application YouTube.

#### $7 - INI$

Permet de lancer l'application IVI.

#### 8 - SOURCES

Permet d'ouvrir ou de fermer le menu Sources.

#### 9 - SEARCH

Permet de lancer la recherche par saisie.

### Moyennes

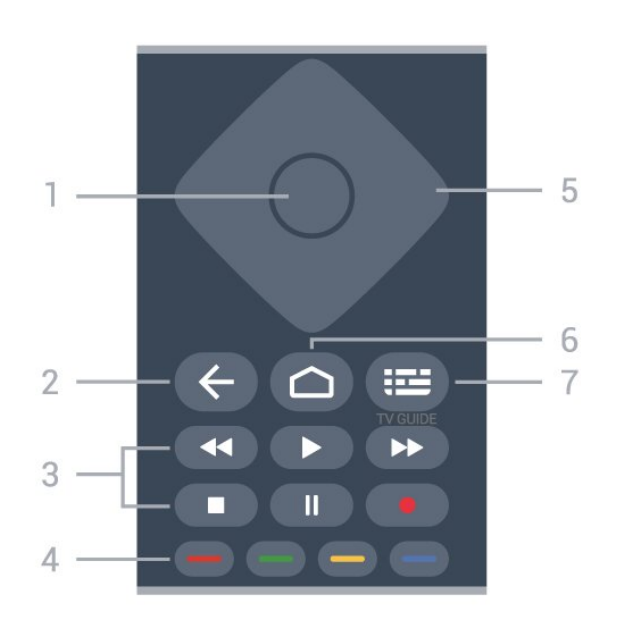

#### 1 - Touche OK

Permet de confirmer une sélection ou un réglage. Permet d'ouvrir la liste des chaînes tout en regardant la TV.

#### 2 - Retour

• Permet de revenir au menu précédent ou à la source TV.

• Permet de revenir à l'application précédente.

#### 3 - Lecture et enregistrement

•Lecture permet de lancer la lecture.

- Pause permet de suspendre la lecture.
- Stop permet d'interrompre la lecture.
- <span id="page-8-0"></span>• Retour en arrière permet de revenir en arrière.

• Avance rapide permet d'effectuer une avance rapide.

• Enregistrement : cette fonction n'est pas prise en charge.

#### 4 - Touches de couleur

Suivez les instructions à l'écran pour sélectionner d'autres options ou opérations.

Appuyez sur la touche bleue de l'écran d'accueil pour ouvrir l'aide.

#### 5 - Touches de navigation

Permettent de naviguer vers le haut, vers le bas, vers la gauche ou vers la droite.

#### 6 - Accueil

Permet d'ouvrir le menu Accueil.

#### 7 - TV GUIDE

Permet d'ouvrir ou de fermer le guide TV.

### Dessous

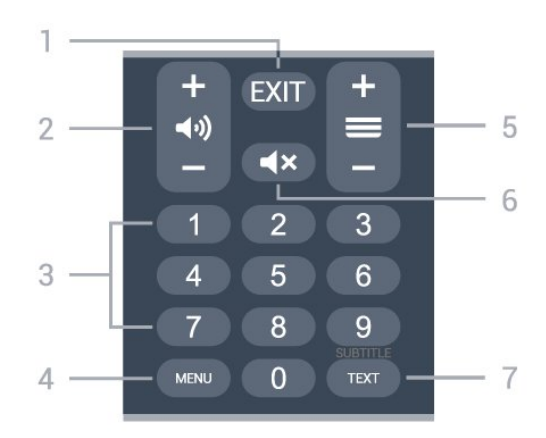

#### $1 - EXIT$

Permet de quitter le menu ou l'application en cours.

#### 2 - Volume

Appuyez sur + ou - pour régler le niveau du volume.

#### 3 - Touches numériques

Permettent de sélectionner directement une chaîne.

#### $4 - MFWI$

Permet d'ouvrir le menu du téléviseur avec les fonctions télévisuelles classiques.

#### 5 - Chaîne

Appuyez sur + ou - pour passer à la chaîne suivante ou précédente dans la liste des chaînes. Permet d'accéder à la page suivante ou à la page précédente du texte/télétexte.

#### 6 - Muet

Appuyez pour couper ou rétablir le son.

#### 7 - TEXT / SUBTITLE

Permet d'ouvrir ou de fermer le texte/télétexte. Une pression longue sur ce bouton permet d'ouvrir la page Sous-titres.

## $\overline{32}$ Capteur IR

Le téléviseur peut recevoir les commandes d'une télécommande utilisant l'infrarouge (IR). Si vous utilisez une telle télécommande, veillez à toujours diriger la télécommande vers le capteur infrarouge situé sur la face avant du téléviseur.

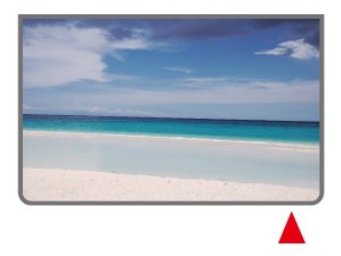

#### Avertissement

<span id="page-9-2"></span>Ne placez aucun objet devant le capteur infrarouge du téléviseur ; cela pourrait bloquer le signal infrarouge.

## <span id="page-9-0"></span>3.3 **Batteries**

Si le téléviseur ne répond pas à une pression sur une touche de la télécommande, il est possible que les piles soient vides.

Pour remplacer les piles, ouvrez le compartiment à piles situé en bas de la télécommande (face arrière).

**1 -** Faites glisser le couvercle du compartiment à piles dans la direction indiquée par la flèche.

**2 -** Remplacez les piles usagées par

2 piles AAA-1,5 V . Veillez à faire correspondre les extrémités des piles avec les signes + et -.

**3 -** Repositionnez le couvercle du compartiment à piles et faites-le glisser jusqu'à ce qu'il s'enclenche.

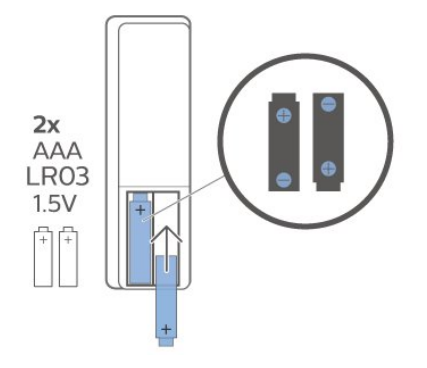

Retirez les piles en cas d'inutilisation prolongée de la télécommande.

Mettez les piles au rebut en toute sécurité en respectant les consignes de fin de vie.

Pour plus d'informations, dans Aide, sélectionnez Mots-clés et recherchez Fin de vie.

## <span id="page-9-1"></span> $\overline{34}$ Nettoyage

Votre télécommande est dotée d'un revêtement antirayure.

Nettoyez la télécommande à l'aide d'un chiffon doux et humide. N'utilisez jamais de substances telles que de l'alcool et des produits chimiques ou d'entretien ménager sur la télécommande.

## <span id="page-10-1"></span><span id="page-10-0"></span> $\overline{4}$ Mise sous tension et hors tension

Vérifiez que le téléviseur est branché sur le secteur. Le voyant au bas du téléviseur s'allume.

#### Mise en marche

Appuyez sur la touche Alimentation de la télécommande pour allumer le téléviseur. Vous pouvez aussi allumer le téléviseur en appuyant sur le bouton directionnel à l'arrière de l'appareil si vous ne trouvez pas la télécommande, ou si ses piles sont déchargées.

#### Activation du mode de veille

Pour mettre le téléviseur en veille, appuyez sur la touche Alimentation de la télécommande. Vous pouvez aussi appuyer sur le bouton directionnel à l'arrière de l'appareil.

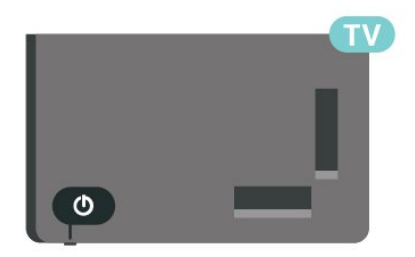

En mode veille, le téléviseur est toujours raccordé au secteur, mais consomme très peu d'électricité.

Pour mettre le téléviseur totalement hors tension, débranchez la fiche électrique.

Lorsque vous débranchez le cordon d'alimentation, tirez toujours sur la fiche, et non sur le câble. Assurezvous de disposer à tout moment d'un accès dégagé à la fiche électrique, au cordon d'alimentation et à la prise secteur.

#### <span id="page-11-4"></span><span id="page-11-0"></span>5

# Installation des chaînes

#### <span id="page-11-1"></span>5.1

## Pour installer des chaînes pour la première fois

Installez les chaînes lors de la première installation du téléviseur

<span id="page-11-3"></span>Lors de la première installation du téléviseur, vous pouvez suivre les instructions à l'écran pour définir la langue du menu, la connexion réseau, vous connecter à un compte Google, sélectionner votre pays et effectuer d'autres réglages de base pour le téléviseur. De plus, vous pouvez également installer des chaînes lors de la première installation du téléviseur.

Pour installer des chaînes lors de la première installation du téléviseur…

**1 -** La première installation du téléviseur commence à partir de l'écran de bienvenue avec les options de réglage de la langue. Suivez les instructions à l'écran pour effectuer plusieurs réglages du téléviseur jusqu'à ce que la partie installation des chaînes soit terminée. **2 -** L'installation des chaînes lors de la première installation du téléviseur démarre à partir de\* l'installation satellite. Appuyez sur Démarrer si vous souhaitez installer les chaînes satellite. Appuyez sur Ignorer pour ignorer l'installation satellite et accéder à la page d'installation Antenne ou Câble. **3 -** Suivez les instructions à l'écran pour effectuer

l'un des types d'installation de chaînes que vous avez sélectionnés. Vous pourrez installer d'autres types de chaînes ultérieurement dans MENU > Options TV > Paramètres > Chaîne.

\* Remarque : la séquence des types d'installation de chaînes peut varier en fonction du pays que vous venez de sélectionner. L'installation de l'antenne et du câble peut être prioritaire. Dans ce cas, l'installation satellite sera disponible après avoir sélectionné l'option Ignorer.

<span id="page-11-2"></span>Pour plus de détails sur l'installation des chaînes satellite, antenne et câble, reportez-vous aux sections respectives des instructions d'installation.

### $\overline{52}$

## Installation des chaînes numériques ou analogiques

Lors de la recherche et de l'installation des chaînes, seules les chaînes sources TV actuelles sont recherchées. Si votre source TV actuelle est DTV, la recherche de chaînes s'applique aux chaînes numériques. Si votre source TV actuelle est ATV, la recherche de chaînes s'applique aux chaînes analogiques.

Pour définir ou modifier la source TV, appuyez sur SOURCES et sélectionnez DTV ou ATV.

## 5.3 **Satellite**

## Installation satellite

Veuillez noter qu'avant d'installer les chaînes, vous devez d'abord modifier le mode d'installation des chaînes en fonction de vos préférences. Pour l'installation des chaînes satellite, vous devez d'abord définir le mode d'installation des chaînes sur Satellite général ou Satellite préféré, avant de démarrer l'installation.

Pour installer des chaînes satellite...

**1 -** Appuyez sur Accueil > Paramètres > Chaîne > Mode d'installation des chaînes et appuyez sur OK. **2 -** Sélectionnez Satellite général ou Satellite préféré, puis revenez à Chaîne.

**3 -** Sélectionnez Chaînes > Recherche par satellite ou Syntonisation manuelle par satellite et appuyez sur OK.

Vous pouvez également effectuer une recherche de chaînes en regardant une chaîne TV en procédant comme suit...

MENU > Touches de navigation vers le haut > Chaînes > Chaîne.

## Recherche par satellite et syntonisation manuelle par satellite

Permet de rechercher les chaînes via un système de recherche par satellite

Pour lancer la nouvelle recherche par satellite

- **1** Appuyez sur Accueil > Paramètres > Chaîne
- > Mode d'installation des chaînes et appuyez

#### sur OK.

**2 -** Sélectionnez Satellite général ou Satellite préféré, puis revenez à Chaîne.

**3 -** Sélectionnez Chaînes > Recherche par satellite, puis appuyez sur OK.

**4 -** Sélectionnez Suivant pour poursuivre la recherche ou sélectionnez Plus pour trouver d'autres types de recherche pour différents systèmes satellites. Selon votre système satellite, il existe 5 modes de recherche à sélectionner.

• Unique : permet de rechercher les chaînes à partir d'un seul satellite.

• Tone Burst : permet de rechercher les chaînes à partir de 2 satellites maximum.

• DiSEqC 1.0 : permet de rechercher les chaînes à partir de 4 satellites maximum.

• Unicable i : permet de rechercher les chaînes à partir de 2 satellites maximum avec un maximum de 8 numéros de bande utilisateur.

• Unicable II : permet de rechercher les chaînes à partir de 4 satellites maximum avec un maximum de 32 numéros de bande utilisateur.

**5 -** Sélectionnez Suivant pour lancer immédiatement la recherche avec les paramètres satellite actuels. **6 -** Sélectionnez le Nom du satellite pour afficher et modifier les paramètres du satellite. Une fois les paramètres satellite confirmés, appuyez sur Retour et sélectionnez Suivant pour lancer la recherche.

Les paramètres satellite incluent toutes les informations relatives aux satellites.

• État du satellite : l'élément ne peut pas être modifié lorsque vous sélectionnez Satellite préféré, mais il peut être modifié dans Satellite général. Appuyez sur les touches de navigation gauche ou droite pour activer ou désactiver l'état du satellite sélectionné.

• Sélection satellite : l'élément sert uniquement à indiquer le nom du satellite, et il n'est pas possible de le modifier.

• Mode de recherche : appuyez sur les touches de navigation gauche ou droite pour définir le mode de recherche sur Complète ou Réseau.

• Type de recherche : appuyez sur les touches de navigation gauche ou droite pour définir le type de recherche sur Tous, Uniquement les chaînes cryptées ou Uniquement les canaux libres.

• Type d'enregistrement : appuyez sur les touches de navigation gauche ou droite pour définir le type d'enregistrement sur Tous, Uniquement les chaînes numériques ou Uniquement les chaînes radio.

• Configurations LNB : appuyez sur OK pour afficher ou régler les configurations LNB sur Alimentation LNB, Fréquence LNB, Bande 22 KHz , Qualité du signal et Niveau du signal.

• Transpondeur : appuyez sur OK pour régler les paramètres du transpondeur pour Fréquence, Débit symbole et Polarisation.

• Qualité du signal : permet d'afficher la qualité du

signal du satellite dans une valeur comprise entre 0 et  $100$ 

• Niveau du signal : permet d'afficher le niveau de signal du satellite dans une valeur comprise entre 0 et 100.

#### Recherche de chaînes à l'aide de la syntonisation manuelle par satellite

La fonction Syntonisation manuelle par satellite permet de ne rechercher qu'un seul satellite en réglant le transpondeur du satellite sélectionné. Dans le cadre de cette recherche, seul le réglage du transpondeur est autorisé, les autres paramètres sont désactivés.

## Configuration Unicable

#### Le système Unicable

Vous pouvez utiliser un système de câble unique ou Unicable pour relier l'antenne au téléviseur. Un système de câble unique utilise un câble pour connecter l'antenne satellite à tous les tuners satellite dans ce système. Un système de câble unique est généralement utilisé dans les bâtiments composés d'appartements. Si vous utilisez un système Unicable, vous serez invité à attribuer un numéro de bande utilisateur et les fréquences correspondantes durant l'installation.

Si vous remarquez que certaines chaînes sont manquantes après une installation Unicable, il est possible qu'une autre installation ait été réalisée au même moment sur le système Unicable. Reprocédez à l'installation pour installer les chaînes manquantes.

#### Numéro de bande utilisateur

Dans un système Unicable, chaque tuner satellite connecté doit porter un numéro (p. ex. 0, 1, 2 ou 3, etc.).

Vous pouvez trouver les bandes utilisateur disponibles et leur numéro sur le boîtier Unicable. La bande utilisateur est parfois dénommée « UB ». Si vous sélectionnez Unicable dans les paramètres, le téléviseur vous demandera d'attribuer le numéro unique de bande utilisateur pour chaque tuner satellite intégré. Un tuner satellite ne peut pas avoir le même numéro de bande utilisateur qu'un autre tuner satellite du système Unicable.

#### Fréquence de bande utilisateur

Outre le numéro unique de bande utilisateur, le récepteur satellite intégré a besoin de la fréquence du numéro de bande utilisateur sélectionné. Ces

<span id="page-13-3"></span>fréquences sont généralement indiquées à côté du numéro de bande utilisateur sur un boîtier Unicable.

### Module CAM pour satellite

Si vous utilisez un module de contrôle d'accès CAM (CI+) avec une carte à puce pour regarder des chaînes par satellite, nous vous recommandons de procéder à l'installation satellite avec le module CAM inséré dans le téléviseur.

La plupart des modules CAM sont utilisés pour décrypter les chaînes.

<span id="page-13-1"></span>Les modules CAM nouvelle génération peuvent installer toutes les chaînes satellite eux-mêmes sur votre téléviseur. Le module CAM vous invite à installer son ou ses satellite(s) et ses chaînes. Ces modules CAM ne se contentent pas d'installer et de décrypter les chaînes, ils gèrent aussi les mises à jour régulières de chaînes.

Pour ouvrir le menu CAM (CI+)...

Appuyez sur MENU > Options TV > Carte CI et appuyez sur OK.

## <span id="page-13-0"></span>5.4 Antenne

## Installation de l'antenne

Veuillez noter qu'avant d'installer les chaînes, vous devez d'abord modifier le mode d'installation des chaînes en fonction de vos préférences. Pour l'installation des chaînes antenne, vous devez d'abord définir le Mode d'installation des chaînes sur Antenne, puis lancer l'installation.

Pour installer les chaînes antenne…

**1 -** Appuyez sur Accueil > Paramètres > Chaîne > Mode d'installation des chaînes et appuyez sur OK. **2 -** Sélectionnez Antenne, puis revenez à Chaîne. **3 -** Sélectionnez Chaînes > Recherche de chaînes, puis appuyez sur OK.

Vous pouvez également effectuer une recherche de chaînes en regardant une chaîne TV en procédant comme suit...

<span id="page-13-2"></span>MENU > Touches de navigation vers le haut > Chaînes > Chaîne.

## Sélection du réseau favori

Pour sélectionner le réseau favori...

- **1** En regardant la TV, appuyez
- sur MENU > Options

TV > Paramètres > Chaîne > Chaînes, puis sur OK.

**2 -** Sélectionnez Sélection du réseau favori, puis appuyez sur OK.

- **3** Suivez les instructions à l'écran.
- **4** Appuyez sur Retour à plusieurs reprises si

nécessaire, pour fermer le menu.

#### 5.5

## Installation câble

Veuillez noter qu'avant d'installer les chaînes, vous devez d'abord modifier le mode d'installation des chaînes en fonction de vos préférences. Pour l'installation de chaînes câblées, vous devez d'abord définir le mode d'installation des chaînes sur Câble, puis lancer l'installation.

Pour installer des chaînes câblées...

**1 -** Appuyez sur Accueil > Paramètres > Chaîne > Mode d'installation des chaînes et appuyez sur OK.

**2 -** Sélectionnez Câble, puis revenez à Chaîne.

**3 -** Sélectionnez Chaînes > Recherche de chaînes, puis appuyez sur OK.

**4 -** Appuyez sur les touches de navigation gauche ou droite pour sélectionner un mode de recherche.

#### Recherche complète

**1 -** Sélectionnez Complète.

**2 -** Sélectionnez Rechercher, puis appuyez sur OK pour commencer. Cela peut prendre quelques minutes.

Recherche rapide ou avancée

**1 -** Sélectionnez Rapide ou Recherche avancée.

**2 -** Vous pouvez définir la Fréquence (kHz) ainsi que l'ID du réseau.

**3 -** Sélectionnez Rechercher, puis appuyez sur OK pour commencer. Cela peut prendre quelques minutes.

Vous pouvez également effectuer une recherche de chaînes en regardant une chaîne TV en procédant comme suit...

MENU > Touches de navigation vers le haut >  $Chafnes > Chafine$ 

## <span id="page-14-0"></span>5.6 Options d'installation des chaînes

## Recherche RF unique et qualité de réception

Vous pouvez vérifier la qualité et la puissance du signal d'une chaîne numérique. Si vous possédez votre propre antenne, vous pouvez la déplacer pour tester et améliorer la réception.

#### Pour vérifier la qualité de réception d'une chaîne numérique…

**1 -** En regardant la TV, appuyez sur MENU > Options TV > Paramètres > Chaîne > Chaînes > Rechercher RF unique, puis sur OK. **2 -** Sélectionnez Chaîne RF .

**3 -** Appuyez sur les touches de navigation gauche ou droite pour sélectionner une chaîne, puis sur OK. Le niveau et la qualité du signal sont indiqués pour cette chaîne.

**4 -** Appuyez sur Retour à plusieurs reprises si nécessaire, pour fermer le menu.

## Recherche de chaînes ou Type d'enregistrement

Vous pouvez définir le type de chaîne à rechercher ou à stocker.

#### Pour définir le type de recherche de chaînes...

**1 -** En regardant la TV, appuyez

sur MENU > Options

TV > Paramètres > Chaîne > Chaînes, puis sur OK.

**2 -** Sélectionnez Type de recherche de chaînes, puis appuyez sur OK.

**3 -** Sélectionnez le type de recherche que vous souhaitez, puis appuyez sur OK.

**4 -** Appuyez sur Retour à plusieurs reprises si nécessaire, pour fermer le menu.

#### Pour définir le type de stockage des chaînes...

**1 -** En regardant la TV, appuyez

sur MENU > Options

TV > Paramètres > Chaîne > Chaînes, puis sur OK.

**2 -** Sélectionnez Type de stockage des chaînes, puis appuyez sur OK.

**3 -** Sélectionnez le type d'enregistrement que vous souhaitez, puis appuyez sur OK.

**4 -** Appuyez sur Retour à plusieurs reprises si

nécessaire, pour fermer le menu.

## Ignorer les chaînes

Vous pouvez ignorer les chaînes que vous ne souhaitez pas regarder.

Pour définir les chaînes à ignorer...

- **1** En regardant la TV, appuyez
- sur MENU > Options
- TV > Paramètres > Chaîne > Chaînes, puis sur OK.
- **2** Sélectionnez Ignorer les chaînes\*, puis appuyez sur OK.

**3 -** Sélectionnez les chaînes que vous souhaitez ignorer, puis appuyez sur OK. La coche s'affiche. **4 -** Appuyez sur Retour à plusieurs reprises si nécessaire, pour fermer le menu.

\* Remarque : Vous ne pouvez pas ignorer la chaîne en cours de visionnage.

## Tri les chaînes

Pour chaque chaîne, vous pouvez permuter sa position sur la liste des chaînes.

#### Pour permuter le numéro de chaîne...

- **1** En regardant la TV, appuyez
- sur MENU > Options

TV > Paramètres > Chaîne > Chaînes, puis sur OK.

**2 -** Sélectionnez Trier les chaînes\*, puis appuyez sur OK.

**3 -** Appuyez sur OK pour sélectionner une chaîne, puis appuyez sur les touches de navigation haut ou bas pour sélectionner une autre chaîne. La position de la première chaîne sélectionnée et de la deuxième chaîne sélectionnée est intervertie.

**4 -** Appuyez sur la touche bleue Quitter pour terminer l'opération.

**5 -** Appuyez sur la touche jaune Accéder à la chaîne et entrez le numéro de la chaîne pour accéder à la chaîne.

**6 -** Appuyez sur Retour à plusieurs reprises si nécessaire, pour fermer le menu.

\* Remarque : Selon le pays d'installation ou les paramètres de l'opérateur, l'option Trier les chaînes n'est pas toujours disponible.

## <span id="page-15-1"></span>Déplacer les chaînes

Vous pouvez modifier l'ordre des chaînes comme vous le souhaitez.

Pour déplacer des chaînes ...

**1 -** En regardant la TV, appuyez

sur MENU > Options

TV > Paramètres > Chaîne > Chaînes, puis sur OK.

**2 -** Sélectionnez Déplacement de chaîne\*, puis appuyez sur OK.

**3 -** Suivez la description à l'écran pour sélectionner.

**4 -** Appuyez sur Retour à plusieurs reprises si

nécessaire, pour fermer le menu.

<span id="page-15-0"></span>\* Remarque : Selon le pays d'installation ou les paramètres de l'opérateur, l'option Déplacement de chaîne n'est pas toujours disponible.

### Modification de chaîne

Vous pouvez modifier les chaînes de la liste des chaînes.

Pour modifier les chaînes...

**1 -** En regardant la TV, appuyez

sur MENU > Options

TV > Paramètres > Chaîne > Chaînes, puis sur OK.

**2 -** Sélectionnez Modification de chaîne, puis appuyez sur OK.

**3 -** Utilisez les Touches de navigation pour sélectionner la chaîne, puis appuyez sur la Touche jaune pour la Sélectionner.

**4 -** Modifiez le numéro\* et le nom de la chaîne.

**5 -** Appuyez sur Retour à plusieurs reprises si nécessaire, pour fermer le menu.

\* Remarque : selon le pays d'installation ou les paramètres de l'opérateur, la modification du numéro de chaîne n'est pas toujours disponible.

## Recherche manuelle analogique

Les chaînes TV analogiques peuvent être installées manuellement.

Pour installer des chaînes analogiques

manuellement…

**1 -** En regardant la TV, appuyez

sur MENU > Options

TV > Paramètres > Chaîne > Chaînes, puis sur OK.

**2 -** Sélectionnez Recherche manuelle analogique, puis appuyez sur OK.

## Réglage des chaînes analogiques

Les chaînes TV analogiques peuvent être réglées manuellement.

Pour régler une chaîne...

- **1** En regardant la TV, appuyez
- sur MENU > Options
- TV > Paramètres > Chaîne > Chaînes, puis sur OK.
- **2** Sélectionnez Réglage chaînes analogiques, puis appuyez sur OK.
- **3** Vous pouvez régler la chaîne.
- **4** Appuyez sur Retour à plusieurs reprises si nécessaire, pour fermer le menu.

## 5.7 Mise à jour chaînes

## Mise à jour automatique des chaînes

Si vous recevez des chaînes numériques, vous pouvez configurer le téléviseur pour qu'il mette à jour automatiquement ces chaînes.

Une fois par jour, le téléviseur met à jour les chaînes et enregistre les nouvelles. Le téléviseur doit être en mode veille pour mettre à jour les chaînes automatiquement. Vous pouvez désactiver la mise à jour automatique.

Pour désactiver la mise à jour automatique…

**1 -** Lorsque vous regardez la télévision, appuyez sur MENU > Options TV > Paramètres > Chaîne.

- **2** Saisissez votre code PIN si nécessaire.
- **3** Sélectionnez Mise à jour automatique des chaînes, puis appuyez sur OK.

**4 -** Appuyez sur Retour à plusieurs reprises si nécessaire, pour fermer le menu.

Dans certains pays, la mise à jour automatique des chaînes s'effectue lorsque vous regardez la télévision ou lorsque le téléviseur est en mode veille.

## Message de mise à jour de chaînes

Une fois la mise à jour automatique des chaînes terminée, une notification s'affiche lorsque le téléviseur quitte le mode veille.

Pour désactiver le message de mise à jour automatique…

**1 -** Lorsque vous regardez la télévision, appuyez sur MENU > Options TV > Paramètres > Chaîne.

- **2** Saisissez votre code PIN si nécessaire.
- **3** Sélectionnez Message de mise à jour des chaînes et appuyez sur OK.
- **4** Appuyez sur Retour à plusieurs reprises si

### <span id="page-16-0"></span>Mise à jour manuelle des chaînes

Vous pouvez toujours lancer une mise à jour des chaînes vous-même.

Pour lancer une mise à jour des chaînes manuellement…

**1 -** Lorsque vous regardez la télévision, appuyez sur MENU > Options

TV > Paramètres > Chaîne > Chaînes et sélectionnez l'une des options ci-dessous. Recherche de chaînes : ce type de recherche installe automatiquement les chaînes numériques ou analogiques en fonction du réglage actuel de la source TV : DTV ou ATV.

Nouvelle recherche : désigne une recherche supplémentaire qui recherche uniquement les fréquences que la recherche de chaînes n'a pas détectées.

Recherche manuelle analogique : permet à l'utilisateur de saisir une fréquence analogique pour lancer une recherche manuelle.

Recherche RF unique : recherche manuelle numérique permettant à l'utilisateur de rechercher une fréquence spécifique en appuyant sur la touche de navigation gauche ou droite de l'option Chaîne RF. Mise à jour manuelle du service : permet de lancer

une recherche en arrière-plan afin de rechercher de nouvelles chaînes sans modifier les chaînes existantes.

**2 -** Saisissez votre code PIN si nécessaire.

**3 -** La recherche de chaînes commence

immédiatement. La mise à jour des chaînes peut prendre quelques minutes.

**4 -** Appuyez sur Retour à plusieurs reprises si nécessaire, pour fermer le menu.

## <span id="page-17-3"></span><span id="page-17-0"></span> $\overline{6}$ Chaînes

<span id="page-17-1"></span> $\overline{61}$ 

## À propos des chaînes et du changement de chaîne

#### Visionnage des chaînes de télévision

• Appuyez sur SOURCES et sélectionnez DTV pour regarder des chaînes numériques ou ATV pour regarder des chaînes analogiques.

• Vous pouvez également appuyer sur Accueil > Live TV et sur OK pour regarder les chaînes source TV en cours. Si l'application Live TV n'apparaît pas sur votre ligne d'applications, vous pouvez appuyer sur l'icône + à l'extrémité de la ligne pour ajouter l'application.

#### Pour changer de chaînes de télévision

• Appuyez sur Chaîne + ou Chaîne - pour changer de chaîne.

• Si vous connaissez le numéro de la chaîne, saisissezle à l'aide des touches numérotées. Appuyez sur OK après avoir entré le numéro pour changer de chaîne.

#### Pour passer à une chaîne d'une liste de chaînes

• Pendant que vous regardez la chaîne TV, appuyez sur OK pour ouvrir les listes des chaînes. La liste des chaînes inclut uniquement les chaînes de la source de diffusion en cours, comme Satellite général, Satellite préféré, Antenne ou Câble .

• Pour afficher une liste de chaînes différente d'une autre source de diffusion, appuyez sur MENU > touches de navigation vers le haut > Chaînes > Chaîne > Mode d'installation des chaînes, sélectionnez l'autre source de diffusion que vous souhaitez regarder et affichez la liste des chaînes. • La liste des chaînes peut comporter plusieurs pages énumérant les chaînes. Pour afficher la page suivante ou précédente, suivez les instructions à l'écran. • Pour fermer les listes des chaînes sans changer de chaîne, appuyez sur Retour.

#### Chaînes radio

Si la diffusion numérique est disponible, les stations de radio numériques sont automatiquement intégrées à l'installation. Pour sélectionner une station de radio, procédez de la même manière que pour une chaîne de télévision.

<span id="page-17-2"></span>Le téléviseur risque de ne pas fonctionner correctement avec certains opérateurs de télévision numérique, et donc de ne pas respecter l'intégralité des exigences standard.

## $\overline{62}$ Listes de chaînes

## À propos des listes de chaînes

Après l'installation des chaînes, toutes les chaînes s'affichent dans la liste Toutes les chaînes. Les chaînes affichées dans la liste Toutes les chaînes sont répertoriées en fonction de leur genre\*. Par exemple : Premium, Premium Actualités, Premium Local, Enfants, Sport, etc. Le genre Premium regroupe les meilleures chaînes de diffusion qui se positionnent avec une part de marché supérieure à 3 %. Les chaînes apparaissent avec leur nom si ces informations sont disponibles.

Si vous sélectionnez une liste de chaînes, appuyez sur les touches de navigation haut ou bas pour sélectionner une chaîne, puis sur OK pour regarder la chaîne sélectionnée.

\* Remarque : La liste de chaînes par genre est uniquement disponible en Allemagne.

#### Chaînes radio

Si la diffusion numérique est disponible, les stations de radio numériques sont automatiquement intégrées à l'installation. Pour sélectionner une station de radio, procédez de la même manière que pour une chaîne de télévision.

Le téléviseur risque de ne pas fonctionner correctement avec certains opérateurs de télévision numérique, et donc de ne pas respecter l'intégralité des exigences standard.

### Ouvrez une liste de chaînes

En regard de la liste de toutes les chaînes, vous pouvez sélectionner une liste filtrée ou choisir une de vos listes favorites que vous aurez créées.

#### Pour ouvrir la liste des chaînes en cours…

**1 -** Lorsque vous regardez la télévision, appuyez sur OK pour afficher la liste des chaînes actuelle. **2 -** La liste des chaînes inclut uniquement les chaînes de la source de diffusion en cours, comme Satellite général, Satellite préféré, Antenne ou Câble. **3 -** Pour afficher une liste de chaînes différente d'une autre source de diffusion, appuyez sur MENU > touches de navigation vers le haut > Chaînes > Chaîne > Mode d'installation des chaînes, sélectionnez l'autre source de diffusion que vous souhaitez regarder et affichez la liste des chaînes. **4 -** Appuyez sur Retour pour fermer la liste des chaînes.

Pour modifier le type de liste des chaînes…

<span id="page-18-1"></span>**1 -** Lorsque vous regardez la télévision, appuyez sur OK pour afficher la liste des chaînes actuelle. **2 -** Appuyez sur la touche jaune pour Sélectionner plus, puis sur Sélectionner type (par exemple, Émission ou Favoris) pour que la liste de chaînes devienne immédiatement votre liste favorite. **3 -** Appuyez sur Retour pour fermer la liste des chaînes.

## Rechercher une chaîne

Vous pouvez rechercher une chaîne dans une longue liste de chaînes.

#### Pour rechercher une chaîne…

**1 -** Appuyez sur OK pour ouvrir la liste des chaînes en cours.

**2 -** Appuyez sur la touche jaune pour Sélectionner plus.

**3 -** Sélectionnez Opération > Rechercher et appuyez sur OK pour ouvrir un champ de texte. Vous pouvez utiliser le clavier de la télécommande (si disponible) ou le clavier à l'écran pour saisir du texte. **4 -** Entrez un numéro, un nom ou une partie d'un nom, puis appuyez sur OK. Le téléviseur va rechercher les noms de chaînes correspondants dans la liste que vous avez sélectionnée.

Les résultats de la recherche sont répertoriés avec le type de liste de chaînes sélectionné (par exemple, Émission ou Favoris). La recherche va rechercher les noms de chaînes correspondants, classés par ordre alphabétique. Les résultats de la recherche disparaissent une fois que vous sélectionnez une autre liste de chaînes ou fermez la liste avec les résultats de la recherche.

## Tri de la liste des chaînes

Vous pouvez trier une liste contenant toutes les chaînes. Vous pouvez configurer la liste des chaînes afin d'afficher uniquement les chaînes TV ou uniquement les chaînes radio. Pour les chaînes antenne, vous pouvez définir la liste pour afficher les chaînes gratuites ou cryptées.

#### <span id="page-18-0"></span>Pour définir un filtre sur une liste avec toutes les chaînes…

**1 -** Appuyez sur OK pour ouvrir la liste des chaînes en cours.

**2 -** Appuyez sur la touche jaune pour Sélectionner plus.

**3 -** Sélectionnez Opération > Trier et appuyez sur OK.

**4 -** Sélectionnez le filtre de votre choix, puis appuyez sur OK pour l'activer. Le nom du filtre apparaît comme faisant partie du nom de la liste de chaînes placé en haut de la liste des chaînes.

**5 -** Appuyez sur Retour pour fermer la liste des chaînes.

### Liste des chaînes sur Freeview Play

Une liste de chaînes spécifique sera disponible pour la version au Royaume-Uni de Freeview Play .

Après l'installation des chaînes, toutes les chaînes s'affichent dans la liste des chaînes. Les chaînes apparaissent avec leur nom si ces informations sont disponibles.

#### Pour ouvrir la liste des chaînes en cours…

**1 -** Lorsque vous regardez la télévision, appuyez sur OK pour afficher la liste des chaînes actuelle. **2 -** Appuyez sur Retour pour fermer la liste des chaînes.

Si vous sélectionnez une liste de chaînes, appuyez sur les touches de navigation haut ou bas pour sélectionner une chaîne, puis sur OK pour regarder la chaîne sélectionnée. Appuyez sur les touches de navigation gauche ou droite pour modifier le filtre de la liste des chaînes. Vous pouvez configurer la liste des chaînes afin d'afficher toutes les chaînes, les chaînes favorites ou d'autres types de chaînes.

Sur la page de liste des chaînes, appuyez sur différentes touches de couleur pour effectuer d'autres opérations...

• Touche rouge - Page précédente : permet de passer à la page précédente de la liste des chaînes. • Touche verte - Page suivante : permet de passer à la page suivante de la liste des chaînes. • Touche jaune - Lecteurs : permet de sélectionner d'autres lecteurs pour obtenir plus de programmes. Vous devez d'abord connecter votre téléviseur à Internet pour bénéficier de cette fonction.

• Touche bleue - Ajouter/Supprimer un favori : permet d'ajouter ou de supprimer la chaîne sélectionnée de la liste des chaînes favorites.

\* Freeview Play est destiné uniquement aux modèles de téléviseur du Royaume-Uni.

#### $\overline{63}$

## Regarder des chaînes

### Pour sélectionner une chaîne

Pour commencer à regarder la télévision, appuyez sur SOURCES. Le téléviseur diffuse la dernière chaîne regardée.

Vous pouvez également sélectionner Télévision en direct à partir de l'écran d'accueil.

#### Changer de chaîne

<span id="page-19-1"></span>Pour changer de chaîne, appuyez sur Chaîne + ou Chaîne - .

Si vous connaissez le numéro de la chaîne, saisissezle à l'aide des touches numérotées. Appuyez sur OK après avoir introduit le numéro pour changer immédiatement.

Vous pouvez également changer de chaîne depuis la Liste des chaînes en appuyant sur OK.

### Contrôle parental

#### Pour verrouiller et déverrouiller une chaîne

Afin d'empêcher les enfants de regarder une chaîne, vous pouvez la verrouiller. Pour regarder une chaîne verrouillée, vous devez d'abord saisir le code d'accès à 4 chiffres. Vous ne pouvez pas verrouiller de programmes issus de périphériques connectés.

Pour verrouiller ou déverrouiller une chaîne...

**1 -** Appuyez sur MENU > Paramètres > Chaîne > Contrôle parental, puis sur OK.

- **2** Saisissez votre code PIN si nécessaire.
- **3** Sélectionnez Chaînes bloquées, puis appuyez sur OK.

**4 -** Appuyez sur les touches de navigation haut ou bas pour sélectionner la chaîne que vous souhaitez verrouiller ou déverrouiller, puis sur OK. **5 -** Une chaîne verrouillée est identifiée par une icône de verrou.

**6 -** Appuyez sur Retour à plusieurs reprises si nécessaire, pour fermer le menu.

#### Restrictions liées aux programmes

Afin d'empêcher les enfants de regarder un programme qui n'est pas adapté, vous pouvez définir une classification.

Certains programmes de chaînes numériques peuvent être associés à une classification spécifique. Lorsque la classification indiquée pour un programme est supérieure ou égale à celle que vous avez définie, le programme est verrouillé. Pour pouvoir regarder un programme verrouillé, vous devez préalablement saisir le code d'accès.

#### Pour définir une classification…

**1 -** Appuyez sur MENU > Paramètres > Chaîne > Contrôle parental, puis sur OK.

- <span id="page-19-0"></span>**2 -** Saisissez votre code PIN si nécessaire.
- **3** Sélectionnez Restrictions liées aux programmes, puis appuyez sur OK.
- **4** Sélectionnez Activer pour définir la classification.
- **5** Sélectionnez Classification, puis appuyez sur OK.
- **6** Définissez les restrictions pour vos enfants.
- **7** Appuyez sur Retour à plusieurs reprises si

nécessaire, pour fermer le menu.

Pour désactiver le contrôle parental, sélectionnez Aucun. Toutefois, dans certains pays, vous devez obligatoirement définir une classification.

Pour certaines chaînes émettrices/certains opérateurs, le téléviseur bloque uniquement les programmes dont le niveau d'âge est supérieur. Le contrôle parental s'applique à toutes les chaînes.

#### Entrées bloquées

Pour empêcher l'utilisation d'appareils connectés, vous pouvez verrouiller une source d'entrée. Pour connecter une source d'entrée verrouillée, vous devez préalablement saisir le code d'accès à 4 chiffres.

Pour verrouiller ou déverrouiller une source d'entrée…

**1 -** Appuyez sur MENU > Paramètres > Chaîne > Contrôle parental, puis sur OK.

- **2** Saisissez votre code PIN si nécessaire.
- **3** Sélectionnez Entrée bloquée, puis appuyez sur OK.

**4 -** Appuyez sur les touches de navigation haut ou bas pour sélectionner la source que vous souhaitez verrouiller ou déverrouiller, puis sur OK.

**5 -** Une source verrouillée est identifiée par une icône de verrou.

**6 -** Appuyez sur Retour à plusieurs reprises si nécessaire, pour fermer le menu.

#### Modifier le code PIN

Définissez un nouveau code d'accès ou réinitialisezle. Le code d'accès permet de verrouiller ou de déverrouiller des chaînes ou des programmes.

**1 -** Appuyez sur MENU > Paramètres > Chaîne > Contrôle parental, puis sur OK.

**2 -** Saisissez votre code PIN si nécessaire.

**3 -** Sélectionnez Modifier le code d'accès, puis appuyez sur OK.

**4 -** Saisissez le code d'accès actuel, puis le nouveau code d'accès.

**5 -** Appuyez sur Retour à plusieurs reprises si nécessaire, pour fermer le menu.

## $\overline{64}$ Chaînes favorites

## À propos des chaînes favorites

Dans une liste de chaînes favorites, vous pouvez choisir les chaînes que vous aimez.

Vous pouvez créer quatre listes de chaînes favorites différentes pour pouvoir zapper plus facilement.

Si vous avez sélectionné une liste de favoris, appuyez sur les touches de navigation haut ou bas pour sélectionner une chaîne, puis sur OK pour regarder la chaîne sélectionnée.

\* Remarque : seule une liste de chaînes favorites est disponible lorsque le pays d'installation est le Royaume-Uni.

## Modifier une liste de favoris - TV numérique

Pour ajouter une chaîne à la liste des favoris…

**1 -** Lorsque vous regardez la télévision, appuyez sur OK pour ouvrir la liste des chaînes actuelle. **2 -** Appuyez sur les touches de navigation haut ou

bas pour sélectionner une chaîne.

**3 -** Appuyez sur la touche bleue pour ajouter cette chaîne à une liste de favoris (la liste par défaut est Favoris 1 ). Appuyez de nouveau sur la touche bleue pour supprimer cette chaîne de la liste de favoris. **4 -** Appuyez sur Retour pour fermer le menu.

Pour créer une liste de chaînes favorites…

**1 -** Lorsque vous regardez la télévision, appuyez

sur OK pour ouvrir la liste des chaînes actuelle.

**2 -** Appuyez sur la touche jaune pour Sélectionner plus.

**3 -** Appuyez sur Sélectionner type > Favoris et appuyez sur les touches de navigation haut ou bas pour sélectionner une liste de Favoris 1 \* à Favoris 4 que vous souhaitez ajouter.

**4 -** Appuyez sur la touche jaune pour Sélectionner plus puis sur Sélectionner type pour que la liste de chaînes devienne votre liste favorite.

**5 -** Appuyez sur la touche bleue pour ajouter la chaîne à la liste de favoris que vous venez de sélectionner. Appuyez de nouveau sur la touche bleue pour supprimer cette chaîne de la liste de favoris.

**6 -** Appuyez sur Retour pour fermer le menu.

#### Pour déplacer une chaîne dans la liste des favoris ou l'en supprimer…

**1 -** Sélectionnez une liste de Favoris 1 \* à Favoris 4 que vous souhaitez modifier.

**2 -** Appuyez sur la touche jaune pour Sélectionner plus.

**3 -** Sélectionnez Opération > Déplacer pour

modifier les positions des chaînes dans la liste de favoris.

**4 -** Sélectionnez Opération > Supprimer pour supprimer les chaînes de la liste de favoris. **5 -** Appuyez sur Retour à plusieurs reprises si nécessaire, pour fermer le menu.

\* Remarque : seule une liste de chaînes favorites est disponible lorsque le pays d'installation est le Royaume-Uni.

## Modifier une liste de favoris - TV analogique

#### Pour ajouter une chaîne à la liste des favoris…

**1 -** Lorsque vous regardez la télévision analogique, appuyez sur OK pour ouvrir la liste des chaînes actuelle.

**2 -** Appuyez sur les touches de navigation haut ou bas pour sélectionner une chaîne.

**3 -** Appuyez sur la touche bleue pour ajouter cette chaîne à une liste de favoris (la liste par défaut est Favoris 1 ). Appuyez de nouveau sur la touche bleue pour supprimer cette chaîne de la liste de favoris.

**4 -** Appuyez sur Retour pour fermer le menu.

#### Pour créer une liste de chaînes favorites…

**1 -** Lorsque vous regardez la télévision analogique, appuyez sur OK pour ouvrir la liste des chaînes actuelle.

**2 -** Appuyez sur la touche jaune pour accéder aux Favoris.

**3 -** Appuyez sur les touches de navigation gauche ou droite pour sélectionner la liste de Favoris 1 \* à Favoris 4 que vous souhaitez ajouter.

**4 -** Appuyez sur Retour pour transformer la liste des chaînes en liste favorite.

**5 -** Appuyez sur la touche bleue pour ajouter la chaîne à la liste de favoris que vous venez de sélectionner. Appuyez de nouveau sur la touche bleue pour supprimer cette chaîne de la liste de favoris.

**6 -** Appuyez sur Retour pour fermer le menu.

#### Pour déplacer une chaîne dans la liste des favoris ou l'en supprimer…

**1 -** Sélectionnez une liste de Favoris 1 \* à Favoris 4 que vous souhaitez modifier.

**2 -** Appuyez sur la touche jaune pour accéder aux Favoris.

**3 -** Sélectionnez Déplacer pour déplacer les positions des chaînes dans la liste de favoris.

**4 -** Sélectionnez Supprimer pour supprimer des chaînes de la liste de favoris.

**5 -** Appuyez sur Retour pour fermer le menu.

\* Remarque : seule une liste de chaînes favorites est

## <span id="page-21-1"></span><span id="page-21-0"></span>6.5 Télévision interactive

## À propos d'iTV

Grâce à la télévision interactive, certaines chaînes numériques associent leur programme de télévision normal à des pages d'information ou de divertissement. Sur certaines pages, vous pouvez réagir à une émission ou voter, faire des achats en ligne ou acheter une vidéo à la demande.

On appelle parfois la télévision interactive « MHEG » ou « Touche rouge ». Mais chaque système est bien distinct.

Consultez les sites Web des chaînes pour en savoir plus.

## Ce dont vous avez besoin

La télévision interactive est disponible sur les chaînes de télévision numériques uniquement. Pour profiter pleinement de la télévision interactive, votre téléviseur doit disposer d'une connexion Internet haut débit (large bande).

#### **HhhTV**

Si une chaîne TV propose des pages HbbTV, vous devez tout d'abord activer HbbTV dans les paramètres TV pour afficher les pages.

Pour activer la compatibilité HbbTV

MENU > Options TV > Options avancées > Paramètres HbbTV

### Utilisation d'iTélé

#### Ouvrir des pages iTV

La plupart des chaînes qui proposent les fonctionnalités HbbTV ou iTV vous invitent à appuyer sur la touche de couleur ou sur la touche OK pour ouvrir leur programme interactif.

#### Naviguer sur les pages iTV

Vous pouvez utiliser les flèches, les touches de couleur, les touches numérotées et la touche Retour pour naviguer sur les pages iTV. Vous pouvez utiliser les touches Lecture, Pause et Stop pour regarder des vidéos au sein des pages iTV.

#### Fermer des pages iTV

La plupart des pages iTV vous indiquent la touche à utiliser pour fermer la fenêtre.

Pour forcer une page iTV à se fermer, passez à la chaîne de télévision suivante et appuyez sur Retour.

# <span id="page-22-2"></span><span id="page-22-0"></span>Connexion de périphériques

## <span id="page-22-1"></span>7.1 À propos des connexions

## Guide de connectivité

Connectez toujours un périphérique au téléviseur avec la meilleure qualité de connexion disponible. Utilisez également des câbles de bonne qualité afin de garantir un bon transfert des images et du son.

Lorsque vous connectez un appareil, le téléviseur reconnaît son type et lui attribue un nom approprié. Vous pouvez modifier le nom si vous le souhaitez. Si un nom approprié a été défini pour un appareil, le téléviseur applique automatiquement les paramètres TV adaptés lorsque vous basculez sur cet appareil dans le menu Sources.

Blu-ray. Elle est également appelée DRM (Digital Rights Management).

#### HDMI ARC

Seule la prise HDMI 1 du téléviseur est dotée de la fonctionnalité HDMI ARC (Audio Return Channel).

Si l'appareil, généralement un système Home Cinéma, est également pourvu d'une prise HDMI ARC, connectez-le à la prise HDMI 1 de ce téléviseur. Avec la connexion HDMI ARC, vous n'avez pas besoin de connecter de câble audio supplémentaire pour la transmission du son accompagnant l'image TV vers le Home Cinéma. La connexion HDMI ARC combine les deux signaux.

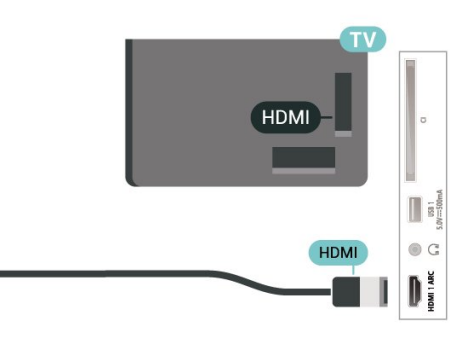

### Port antenne

Si vous possédez un décodeur (récepteur numérique) ou un enregistreur, connectez les câbles d'antenne de manière à ce que le signal d'antenne passe par le décodeur et/ou l'enregistreur avant d'atteindre le téléviseur. De cette façon, l'antenne et le décodeur peuvent envoyer les éventuelles chaînes supplémentaires vers l'enregistreur pour enregistrement.

## Ports HDMI

#### Qualité HDMI

La connexion HDMI offre une qualité d'image et de son optimale. Le câble HDMI combine les signaux vidéo et audio. Utilisez un câble HDMI pour les signaux TV haute définition (HD).

Pour un transfert optimal des signaux, utilisez un câble HDMI haute vitesse de moins de 5 m.

#### Protection contre la copie

Les ports HDMI prennent en charge la norme HDCP 2.2 (High-Bandwidth Digital Content Protection). La HDCP est un signal de protection contre la copie empêchant la copie des contenus de DVD ou disques

#### HDMI CEC

Les périphériques compatibles HDMI CEC connectés à votre téléviseur peuvent être commandés à l'aide de la télécommande.

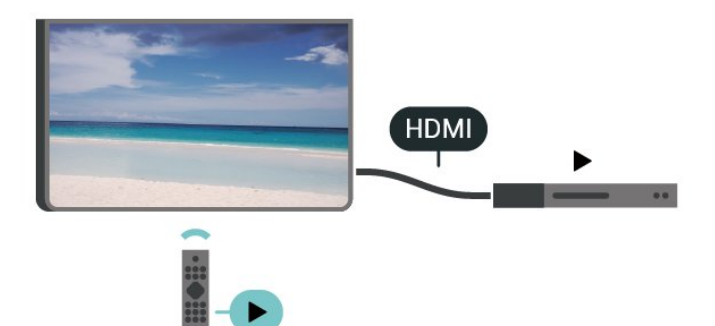

L'option HDMI CEC (Consumer Electronic Control) doit être activée sur le téléviseur et l'appareil connecté.

#### Activer l'option CEC

Autorisez la TV à contrôler les appareils HDMI.

Accueil > Paramètres > Préférences relatives à l'appareil > Entrées > Contrôle HDMI.

#### Arrêt automatique appareil

Éteignez les appareils HDMI avec le téléviseur.

pour plus d'informations sur les conditions générales.

Accueil > Paramètres > Préférences relatives à l'appareil > Entrées > Mise hors tension automatique du périphérique.

Allumer automatiquement la TV

Allumez la TV avec l'appareil HDMI.

Accueil > Paramètres > Préférences relatives à l'appareil > Entrées >Mise sous tension automatique du téléviseur.

Version HDMI EDID

Vérifiez le numéro de version HDMI EDID.

Accueil > Paramètres > Préférences relatives à l'appareil > Entrées >Version EDID HDMI.

Liste des appareils CEC

Vérifiez la liste des appareils HDMI CEC connectés.

Accueil > Paramètres > Préférences relatives à l'appareil > Entrées >Liste des périphériques CEC.

#### Remarque :

• Il se peut que la fonctionnalité HDMI CEC ne fonctionne pas avec les appareils d'autres marques. • Le nom donné à la fonctionnalité HDMI CEC peut varier en fonction de la marque : En voici quelques exemples : Anynet, Aquos Link, Bravia Theatre Sync, Kuro Link, Simplink et Viera Link. Toutes les marques ne sont pas pleinement compatibles avec EasyLink. Les marques HDMI CEC données en exemple sont la propriété de leur détenteur respectif.

## <span id="page-23-0"></span> $\overline{72}$ CAM avec carte à puce - CI+

### $Cl+$

Ce téléviseur prend en charge le module CI+.

Avec CI+, vous pouvez regarder des programmes HD de haute qualité, tels que films et événements sportifs, proposés par les opérateurs TV numériques de votre région. Ces programmes sont cryptés par l'opérateur TV et décryptés au moyen d'un module CI+ prépayé.

Les opérateurs TV numériques fournissent un module CI+ (Conditional Access Module - CAM), accompagné d'une carte à puce, lorsque vous vous abonnez à leurs programmes premium. Ceux-ci présentent un niveau élevé de protection contre la copie.

Contactez un opérateur de chaînes TV numériques

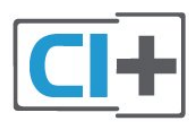

### Carte à puce

Les opérateurs TV numériques fournissent un module CI+ (Conditional Access Module - CAM), accompagné d'une carte à puce, lorsque vous vous abonnez à leurs programmes premium.

Insérez la carte à puce dans le module CAM. Reportez-vous aux instructions fournies par l'opérateur.

Pour insérer le module CAM dans le téléviseur…

**1 -** Le mode d'insertion adéquat est indiqué sur le module CAM. Une insertion incorrecte peut endommager le module CAM et le téléviseur. **2 -** Lorsque vous regardez l'arrière du téléviseur, la face avant du module CAM face à vous, insérez délicatement le module CAM dans la fente COMMON INTERFACE.

**3 -** Poussez le module CAM aussi loin que possible. Laissez-le dans la fente en permanence.

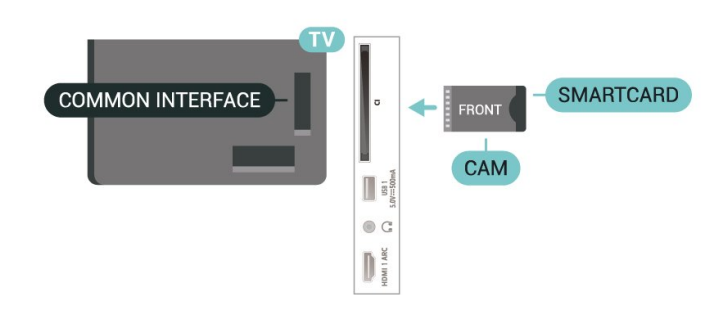

Lorsque vous allumez le téléviseur, l'activation du module CAM peut prendre quelques minutes. Si un module CAM est inséré et l'abonnement payé (les méthodes d'abonnement peuvent varier), vous pouvez regarder les chaînes cryptées prises en charge par la carte à puce CAM.

Le module CAM et la carte à puce sont destinés exclusivement à votre téléviseur. Si vous retirez le module CAM, vous ne pourrez plus regarder les chaînes cryptées prises en charge par le module CAM.

## Mots de passe et codes PIN

Sur certains modules CAM, vous devez saisir un code PIN pour pouvoir regarder les chaînes. Lorsque vous réglez le code PIN du module CAM, nous vous recommandons d'utiliser le même code que pour déverrouiller le téléviseur.

<span id="page-24-1"></span>Pour définir le code PIN du module CAM…

**1 -** Appuyez sur SOURCES.

**2 -** Sélectionnez le type de chaîne pour lequel vous utilisez le module CAM pour regarder la télévision. **3 -** Sélectionnez l'opérateur TV du CAM. Les écrans suivants proviennent de l'opérateur de télévision. Suivez les instructions à l'écran pour rechercher le paramétrage de code PIN.

## <span id="page-24-0"></span> $\overline{73}$ Système Home Cinéma

## Connecter avec HDMI ARC

Utilisez un câble HDMI pour connecter un système Home Cinéma au téléviseur. Vous pouvez connecter un Home Cinéma SoundBar Philips ou un Home Cinéma avec un lecteur de disques intégré.

#### HDMI ARC

Si votre système Home Cinéma est doté d'une connexion HDMI ARC, vous pouvez le raccorder au téléviseur à l'aide de la connexion HDMI ARC. Avec HDMI ARC, vous n'avez pas besoin de connecter de câble audio supplémentaire. La connexion HDMI ARC combine les deux signaux.

Dans la mesure où la connexion HDMI 1 du téléviseur peut offrir le signal Audio Return Channel (ARC), le téléviseur peut uniquement envoyer le signal ARC à cette connexion HDMI.

#### Synchronisation audio-vidéo (synchro)

<span id="page-24-2"></span>Si le son n'est pas synchronisé avec la vidéo à l'écran, la plupart des Home Cinéma avec lecteur de disque vous permettent de définir un temps de décalage.

### Connecter avec HDMI

Utilisez un câble HDMI pour connecter un système Home Cinéma au téléviseur. Vous pouvez connecter un Home Cinéma SoundBar Philips ou un Home Cinéma avec un lecteur de disques intégré.

Si le système Home Cinéma n'est pas pourvu d'une prise HDMI ARC, ajoutez un câble audio optique pour envoyer le son accompagnant l'image TV vers le système Home Cinéma.

#### Synchronisation audio-vidéo (synchro)

Si le son n'est pas synchronisé avec la vidéo à l'écran, la plupart des Home Cinéma avec lecteur de disque vous permettent de définir un temps de décalage.

## $\overline{74}$ Dispositif vidéo

### HDMI

Utilisez un câble HDMI haute vitesse pour obtenir une qualité d'image et de son optimale.

Pour un transfert de qualité de signal optimal, utilisez un câble HDMI haute vitesse de moins de 5 m et connectez des appareils prenant en charge HDR sur des connexions HDMI.

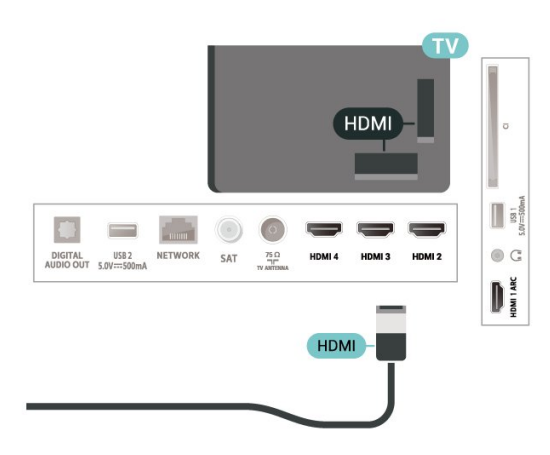

#### Protection contre la copie

Les ports HDMI prennent en charge la norme HDCP (High-Bandwidth Digital Content Protection). La HDCP est un signal de protection contre la copie empêchant la copie des contenus de DVD ou disques Blu-ray. Elle est également appelée DRM (Digital Rights Management).

## 7.5 Dispositif audio

## Sortie audio numérique : optique

La sortie audio optique est une connexion audio de haute qualité.

Cette connexion optique peut prendre en charge des canaux audio 5 enceintes. Si votre périphérique, généralement un système Home Cinéma, n'est pas pourvu de prise HDMI ARC, vous pouvez utiliser l'entrée audio optique du système Home Cinéma. La sortie audio optique enverra le son du téléviseur vers le système Home Cinéma.

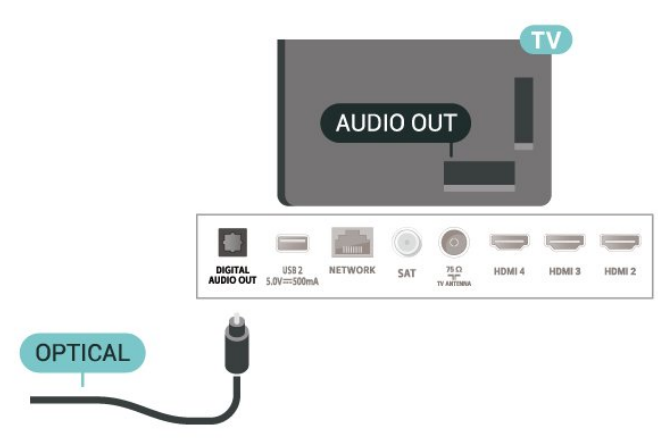

### Casque

Vous pouvez connecter un casque audio au connecteur de casque audio situé à l'arrière du téléviseur. Il s'agit d'une prise mini-jack 3,5 mm.

\* Remarque : Les haut-parleurs du téléviseur sont mis en sourdine lorsque le casque est branché.

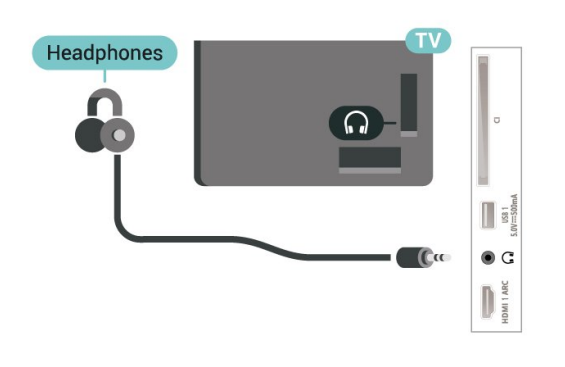

## <span id="page-25-1"></span><span id="page-25-0"></span>7.6 Clé USB

Vous pouvez afficher des photos, écouter de la musique ou regarder des vidéos enregistrées sur une clé USB.

Insérez une clé USB dans l'un des ports USB du téléviseur lorsque celui-ci est allumé.

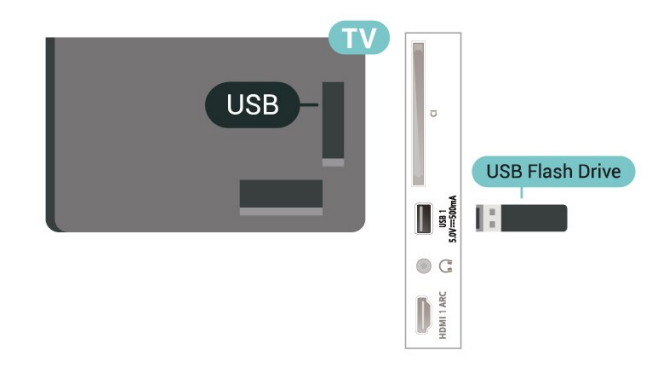

Pour voir les fichiers enregistrés sur la clé USB, vous devez d'abord ajouter l'application MMP (MultiMediaPlayer) sur la page Accueil. Appuyez sur Accueil tout en cliquant sur l'icône Applications située à l'extrémité gauche de la ligne d'applications. Vous pouvez ajouter des applications MMP depuis la page Applications.

Pour quitter l'affichage du contenu de la clé USB, appuyez sur EXIT ou sélectionnez une autre activité. Quittez l'application MMP avant de déconnecter la clé USB.

Pour retirer la clé USB en toute sécurité…

**1 -** Appuyez sur ACCUEIL.

**2 -** Sélectionnez l'icône Notifications dans le coin supérieur droit et appuyez sur OK.

- **3** Sélectionnez la clé USB et appuyez sur OK.
- **4** Sélectionnez Éjecter et appuyez sur OK.

**5 -** Attendez la fin de la procédure de retrait, puis retirez la clé USB.

#### Ultra HD sur USB

Vous pouvez visionner des photos en résolution Ultra HD à partir d'un lecteur flash ou d'un périphérique USB connecté. Le téléviseur diminue la résolution si la résolution de la photo est supérieure.

## 7.7 Ordinateur

Vous pouvez connecter votre ordinateur au téléviseur à l'aide d'un câble HDMI de haute qualité et utiliser le téléviseur comme écran pour l'ordinateur.

\* Remarque à l'attention des utilisateurs de cartes graphiques AMD :

Si vous connectez votre ordinateur au téléviseur à l'aide d'un câble HDMI, assurez-vous que la carte graphique soit réglée sur les paramètres suivants pour obtenir des performances optimales.

 - Si la vidéo de sortie de la carte graphique est à la résolution 4096 x 2160 p ou 3840 x 2160 p et que le format pixel RGB est utilisé, réglez la carte graphique de l'ordinateur sur le format pixel studio RGB 4:4:4 (RGB limité).

## <span id="page-26-6"></span><span id="page-26-0"></span> $\overline{8}$ Bluetooth

#### <span id="page-26-3"></span><span id="page-26-1"></span> $\overline{81}$

## Ce dont vous avez besoin

Vous pouvez connecter un périphérique sans fil Bluetooth® à ce téléviseur, comme une enceinte sans fil ou un casque\*.

Pour diffuser le son du téléviseur sur une enceinte sans fil, vous devez coupler l'enceinte sans fil au téléviseur. Le téléviseur ne peut diffuser le son que sur une enceinte à la fois.

#### Attention : synchronisation audio-vidéo

<span id="page-26-4"></span>De nombreux systèmes d'enceintes Bluetooth possèdent ce que l'on appelle une forte « latence ». Une forte latence signifie que l'audio est en retard sur la vidéo, ce qui cause un « lip sync » non synchronisé. Avant d'acheter un système d'enceintes Bluetooth sans fil, informez-vous des modèles les plus récents et choisissez un appareil à faible latence. Demandez conseil à votre vendeur.

\* Remarque : il se peut que le Bluetooth sur le téléviseur ne fonctionne pas correctement avec certains casques sans fil.

### <span id="page-26-2"></span> $\overline{82}$

## Couplage d'un périphérique

<span id="page-26-5"></span>Placez l'enceinte sans fil dans un rayon de cinq mètres autour de votre téléviseur. Lisez le mode d'emploi du périphérique pour obtenir des informations spécifiques sur le couplage et la portée sans fil. Assurez-vous que le paramètre Bluetooth du téléviseur est activé.

Lorsqu'une enceinte sans fil est associée, vous pouvez la sélectionner pour diffuser le son du téléviseur. Lorsqu'un périphérique est couplé, il n'est pas nécessaire de le coupler à nouveau, sauf si vous retirez l'appareil.

Pour coupler un périphérique Bluetooth au téléviseur…

**1 -** Allumez le périphérique Bluetooth et placez-le à portée du téléviseur.

**2 -** Appuyez sur MENU > Options

TV > Paramètres > Télécommande et accessoires, puis sur OK.

**3 -** Suivez les instructions à l'écran. Vous couplerez le périphérique au téléviseur et le téléviseur conservera en mémoire la connexion. Vous devrez peut-être d'abord découpler un périphérique couplé si le nombre maximum de périphériques couplés a été atteint.

**4 -** Appuyez sur Retour à plusieurs reprises si nécessaire, pour fermer le menu.

## $\overline{R}$

## Sélectionner un appareil

Pour sélectionner un périphérique sans fil…

**1 -** Appuyez sur MENU > Options

TV > Paramètres > Télécommande et accessoires, puis sur OK.

**2 -** Dans la liste, sélectionnez l'appareil sans fil, puis appuyez sur OK.

**3 -** Appuyez sur Retour à plusieurs reprises si nécessaire, pour fermer le menu.

#### $\overline{84}$

## Renommer un appareil

Pour renommer un appareil sans fil…

**1 -** Appuyez sur MENU > Options

TV > Paramètres > Télécommande et accessoires, puis sur OK.

**2 -** Dans la liste, sélectionnez le périphérique sans fil et appuyez sur OK.

- **3** Sélectionnez Changer de nom, puis appuyez sur OK.
- **4** Saisissez un nouveau nom pour l'appareil.

**5 -** Appuyez sur Retour à plusieurs reprises si nécessaire, pour fermer le menu.

#### 8.5

## Suppression d'un périphérique

Vous pouvez déconnecter un périphérique Bluetooth sans fil. Une fois le périphérique Bluetooth déconnecté, le périphérique de sortie audio revient aux haut-parleurs du téléviseur.

Pour déconnecter un périphérique sans fil…

**1 -** Appuyez sur MENU > Options

TV > Paramètres > Télécommande et accessoires, puis sur OK.

**2 -** Dans la liste, sélectionnez le périphérique sans fil et appuyez sur OK.

**3 -** Sélectionnez Déconnecter, puis appuyez sur OK.

**4 -** Appuyez sur Retour à plusieurs reprises si nécessaire, pour fermer le menu.

Vous pouvez également supprimer un périphérique Bluetooth. Si vous supprimez un périphérique Bluetooth, ce dernier ne sera plus couplé.

Pour supprimer un périphérique sans fil…

**1 -** Appuyez sur MENU > Options

TV > Paramètres > Télécommande et accessoires, puis sur OK.

**2 -** Dans la liste, sélectionnez le périphérique sans fil et appuyez sur OK.

**3 -** Sélectionnez Dissocier, puis appuyez sur OK.

**4 -** Appuyez sur Retour à plusieurs reprises si

nécessaire, pour fermer le menu.

# <span id="page-28-2"></span><span id="page-28-0"></span>Connexion de votre téléviseur Android

#### <span id="page-28-1"></span>9.1

## Réseau et Internet

## Réseau domestique

Votre téléviseur Philips Android TV doit être connecté à Internet pour vous permettre de profiter de toutes ses fonctionnalités.

Connectez le téléviseur à un réseau domestique disposant d'une connexion Internet haut débit. Vous pouvez connecter votre téléviseur sans fil ou câblé à votre routeur réseau.

### Connexion au réseau

Connexion sans fil

#### Ce dont vous avez besoin

Pour connecter le téléviseur à Internet, via une connexion sans fil, vous avez besoin d'un routeur Wi-Fi avec une connexion Internet.

Utilisez une connexion Internet haut débit (large bande).

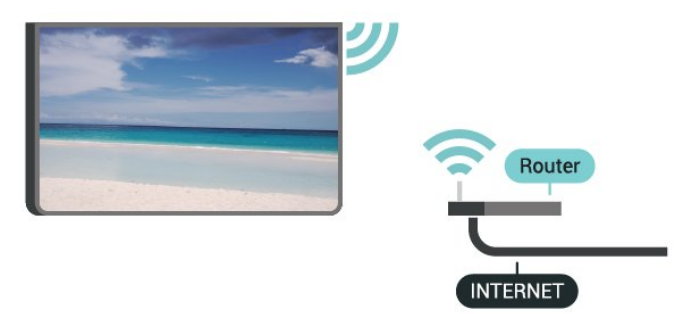

Marche/Arrêt Wi-Fi

MENU > Options TV > Paramètres > Réseau et Internet > Wi-Fi.

#### Connexion

MENU > Options TV > Paramètres > Réseau et Internet > Wi-Fi.

**1 -** Dans la liste des réseaux trouvés, sélectionnez votre réseau sans fil. Si votre réseau ne figure pas dans la liste parce que le nom du réseau est masqué (vous avez désactivé la diffusion SSID du routeur), sélectionnez Ajouter un réseau pour entrer vousmême le nom du réseau.

**2 -** Suivez les instructions à l'écran.

**3 -** Un message s'affiche lorsque la connexion est établie.

#### Problèmes

#### Réseau sans fil introuvable ou perturbé

• Les fours à micro-ondes, les téléphones DECT ou autres appareils Wi-Fi 802.11b/g/n à proximité peuvent perturber le réseau sans fil.

• Assurez-vous que les pare-feux de votre réseau autorisent l'accès à la connexion sans fil du téléviseur. • Si le réseau sans fil ne fonctionne pas correctement dans votre maison, essayez l'installation câblée du réseau.

Internet ne fonctionne pas

• Si la connexion au routeur fonctionne, vérifiez la connexion du routeur à Internet.

Le PC et la connexion Internet sont lents

• Recherchez la portée du routeur en intérieur, son débit et d'autres éléments affectant la qualité du signal dans le mode d'emploi de votre routeur sans fil. • Une connexion Internet haut débit (large bande) est nécessaire pour le routeur.

#### DHCP

• Si la connexion échoue, vous pouvez vérifier le paramètre DHCP du routeur. Ce paramètre doit être réglé sur Marche.

#### Connexion filaire

#### Ce dont vous avez besoin

#### Ce dont vous avez besoin

Pour connecter le téléviseur à Internet, vous avez besoin d'un routeur réseau avec une connexion à Internet. Utilisez une connexion Internet haut débit (large bande).

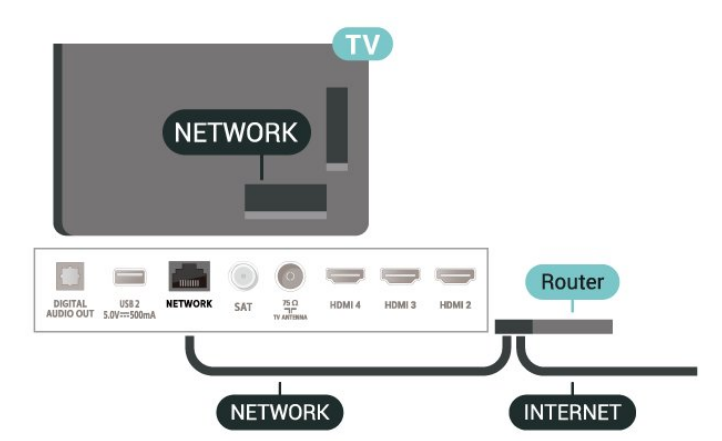

#### <span id="page-29-1"></span>Connexion

**1 -** Connectez le routeur au téléviseur à l'aide d'un câble réseau (câble Ethernet\*\*).

**2 -** Assurez-vous que le routeur est allumé.

**3 -** Le téléviseur recherche constamment la connexion réseau.

**4 -** Un message s'affiche lorsque la connexion est établie.

Si la connexion échoue, vous pouvez vérifier le paramètre DHCP du routeur. Ce paramètre doit être réglé sur Marche.

\*\* Pour répondre aux normes CEM, utilisez un câble Ethernet blindé FTP Cat. 5E.

## Paramètres réseau

#### Paramètres proxy

MENU > Options TV > Paramètres > Réseau et Internet > Paramètres proxy.

Entrez manuellement un nom d'hôte du proxy valide en sélectionnant Manuel.

#### Configuration réseau - Paramètres IP

MENU > Options TV > Paramètres > Réseau et Internet > Paramètres IP.

Si la connexion échoue, vous pouvez vérifier le paramètre DHCP du routeur.

Si vous êtes un utilisateur avancé et souhaitez installer votre réseau avec une adresse IP statique, réglez le téléviseur sur IP statique.

## <span id="page-29-0"></span>9.2 Compte Google

## Se connecter

Pour bénéficier de toutes les fonctionnalités de votre téléviseur Philips Android TV, vous pouvez vous connecter à Google à l'aide de votre Compte Google.

En vous identifiant, vous pourrez jouer à vos jeux préférés sur votre téléphone, votre tablette et votre téléviseur. Vous bénéficierez également de conseils personnalisés en matière de vidéo et de musique sur l'écran d'accueil de votre téléviseur, ainsi que d'un accès à YouTube, Google Play et autres applications.

#### Se connecter

Utilisez votre Compte Google pour vous connecter à Google sur votre téléviseur. Un Compte Google se

compose d'une adresse de messagerie et d'un mot de passe. Si vous ne possédez pas encore de Compte Google, utilisez votre ordinateur ou votre tablette pour en créer un (accounts.google.com). Pour jouer à des jeux vidéo à l'aide de Google Play, vous devez disposer d'un profil Google+. Si vous ne vous êtes pas connecté lors de la première installation du téléviseur, vous pouvez le faire plus tard.

Pour vous connecter après avoir réalisé l'installation du téléviseur…

**1 -** Sélectionnez Paramètres.

**2 -** Sélectionnez Comptes et connexion, puis appuyez sur OK.

- **3** Sélectionnez Connexion et appuyez sur OK.
- **4** Sélectionnez Utiliser votre télécommande et appuyez sur OK.

**5 -** Saisissez votre adresse e-mail à l'aide du clavier virtuel et appuyez sur OK.

**6 -** Saisissez votre mot de passe et appuyez sur OK pour vous connecter.

**7 -** Appuyez sur la touche de navigation gauche, à plusieurs reprises si nécessaire, pour fermer le menu.

## Paramètres Android

Vous pouvez régler ou visualiser plusieurs paramètres ou informations Android spécifiques. Vous pouvez trouver la liste des applications installées sur votre téléviseur ainsi que l'espace de stockage qu'elles nécessitent. Vous pouvez configurer le clavier virtuel ou permettre aux applications d'utiliser vos données d'emplacement. Explorez les différents paramètres Android. Vous pouvez vous rendre sur www.support.google.com/androidtv pour plus de renseignements sur ces paramètres.

Pour ouvrir ces paramètres…

- **1** Sélectionnez Paramètres, puis appuyez sur OK.
- **2** Explorez les différents paramètres Android.

**3 -** Appuyez sur Retour si nécessaire pour fermer le menu.

## <span id="page-30-3"></span><span id="page-30-0"></span> $\overline{10}$ Applications

## <span id="page-30-1"></span> $\overline{10.1}$

## À propos des applications

Vos applications préférées sont disponibles sur la ligne d'applications du menu Accueil.

Comme les applications sur votre smartphone ou tablette, les applications disponibles sur votre téléviseur offrent des fonctions spécifiques pour une expérience télévisuelle enrichie. Ces applications comprennent notamment YouTube, des jeux vidéo, des services de vidéo à la demande et des prévisions météo (entre autres).

Les applications peuvent provenir de Google Play™ Store. Pour vous aider à commencer, des applications pratiques sont préinstallées sur votre téléviseur.

Pour installer des applications depuis Google Play™ Store, le téléviseur doit être connecté à Internet. Vous devez vous connecter avec un compte Google pour pouvoir utiliser les applications Google Play et Google Play™ Store.

## <span id="page-30-2"></span>10.2 Google Play

## Movies & TV

Grâce à Google Play Movies & TV , vous pouvez louer ou acheter des films et des séries à regarder sur votre téléviseur.

#### Ce dont vous avez besoin

• Votre téléviseur doit être connecté à Internet.

• Vous devez vous connecter à l'aide de votre Compte Google sur votre téléviseur.

• Vous devez ajouter une carte de crédit à votre Compte Google pour acheter des films et des émissions de télévision.

Pour louer ou acheter un film ou une émission de télévision…

- **1** Appuyez sur Accueil.
- **2** Sélectionnez Google Play Movies & TV.

**3 -** Sélectionnez un film ou une émission, puis appuyez sur OK.

**4 -** Sélectionnez le contenu que vous souhaitez acheter et appuyez sur OK. Vous devrez compléter la procédure de paiement.

Pour regarder un film ou une émission de télévision loués ou achetés…

- **1** Appuyez sur Domicile.
- **2** Sélectionnez Google Play Movies & TV.

**3 -** Dans l'application, sélectionnez le film ou la série depuis votre bibliothèque, sélectionnez le titre et appuyez sur OK.

**4 -** Vous pouvez utiliser les

touches Interrompre, Mettre en pause, Arrière ou Avance rapide de la télécommande.

- **5** Pour arrêter l'application Movies & TV, appuyez
- sur Retour à plusieurs reprises ou sur EXIT.

Si l'application n'apparaît pas sur votre écran d'accueil, vous pouvez l'ajouter via la page Applications ou via l'élément Ajouter l'application aux favoris sur la ligne d'applications. Certains produits et fonctionnalités Google Play ne sont pas disponibles dans tous les pays.

Vous trouverez plus d'informations sur support.google.com/androidtv

### **Musique**

Avec YouTube Music, vous pouvez diffuser votre musique préférée sur votre téléviseur et acheter de nouveaux morceaux depuis votre ordinateur ou appareil mobile. En outre, vous pouvez souscrire à All Access, le service YouTube Music, directement sur votre téléviseur. Vous pouvez également diffuser la musique que vous avez déjà achetée et stockée sur votre ordinateur.

#### Ce dont vous avez besoin

- Votre téléviseur doit être connecté à Internet.
- Vous devez vous connecter à l'aide de votre Compte Google sur votre téléviseur.
- Vous devez ajouter une carte de crédit à votre Compte Google pour souscrire aux services d'abonnement musical.

Pour démarrer YouTube Music…

- **1** Appuyez sur Domicile.
- **2** Sélectionnez YouTube Music.

**3 -** Sélectionnez la musique que vous souhaitez et appuyez sur OK.

**4 -** Pour arrêter l'application Google Play Music, appuyez sur Retour à plusieurs reprises ou sur EXIT.

Si l'application n'apparaît pas sur votre écran d'accueil, vous pouvez l'ajouter via la page Applications ou via l'élément Ajouter l'application aux favoris sur la ligne d'applications. Certains produits et fonctionnalités Google Play ne sont pas disponibles dans tous les pays.

Vous trouverez plus d'informations sur support.google.com/androidtv

### Jeux

Avec Google Play Games, vous pouvez jouer à des jeux sur votre téléviseur. En ligne ou hors ligne.

Vous pouvez voir les jeux auxquels vos amis jouent actuellement ou même y prendre part et vous mesurer à eux. Vous pouvez suivre vos scores ou recommencer là où vous vous êtes arrêté.

#### Ce dont vous avez besoin

• Votre téléviseur doit être connecté à Internet.

• Vous devez vous connecter à l'aide de votre Compte Google sur votre téléviseur.

• Vous devez ajouter une carte de crédit à votre Compte Google pour acheter de nouveaux jeux.

Démarrez l'application Google Play Games pour sélectionner et installer de nouvelles applications de jeux sur votre téléviseur. Certains jeux sont gratuits. Un message apparaît si un jeu nécessite une manette de jeu.

Pour démarrer ou arrêter un jeu Google Play Game…

- **1** Appuyez sur Domicile.
- **2** Sélectionnez Google Play Games.

**3 -** Sélectionnez un jeu auquel vous souhaitez jouer ou sélectionnez un nouveau jeu à installer et appuyez sur OK.

**4 -** Ensuite, appuyez sur Retour à plusieurs reprises ou sur EXIT ou arrêtez l'application à l'aide de son propre bouton quitter/arrêter.

Si l'application n'apparaît pas sur votre écran d'accueil, vous pouvez l'ajouter via la page Applications ou via l'élément Ajouter l'application aux favoris sur la ligne d'applications. Certains produits et fonctionnalités Google Play ne sont pas disponibles dans tous les pays.

Vous trouverez plus d'informations sur support.google.com/androidtv

## Google Play Store

Dans le Google Play Store, vous pouvez télécharger et installer de nouvelles applications. Certaines applications sont gratuites.

#### Ce dont vous avez besoin

- Votre téléviseur doit être connecté à Internet.
- <span id="page-31-0"></span>• Vous devez vous connecter à l'aide de votre Compte Google sur votre téléviseur.
- Vous devez ajouter une carte de crédit à votre Compte Google pour acheter des applications.

Pour installer de nouvelles applications…

- **1** Appuyez sur Domicile.
- **2** Sélectionnez Google Play Store et appuyez sur OK.
- **3** Sélectionnez l'application à installer et appuyez

#### sur OK.

**4 -** Pour fermer Google Play Store, appuyez

sur Retour à plusieurs reprises ou sur EXIT.

#### Contrôle parental

Dans le Google Play Store, vous pouvez cacher certaines applications en fonction de l'âge des utilisateurs/acheteurs. Vous devez saisir un code PIN pour sélectionner ou modifier l'âge.

Pour mettre en place des contrôles parentaux…

- **1** Appuyez sur Domicile.
- **2** Sélectionnez Google Play Store et appuyez
- sur OK.
- **3** Sélectionnez Paramètres > Contrôle parental.
- **4** Sélectionnez l'âge désiré.
- **5** Lorsque vous y êtes invité, saisissez le code PIN.
- **6** Pour fermer Google Play Store, appuyez
- sur Retour à plusieurs reprises ou sur EXIT.

Si l'application n'apparaît pas sur votre écran d'accueil, vous pouvez l'ajouter via la page Applications ou via l'élément Ajouter l'application aux favoris sur la ligne d'applications. Certains produits et fonctionnalités Google Play ne sont pas disponibles dans tous les pays.

Vous trouverez plus d'informations sur support.google.com/androidtv

### Paiements

Pour effectuer un paiement sur Google Play sur votre téléviseur, vous devez ajouter un mode de paiement (une carte de crédit, hors des États-Unis) vers votre Compte Google. Lorsque vous achèterez un film ou une émission télévisée, le paiement sera déduit de cette carte de crédit.

Pour ajouter une carte de crédit…

- **1** Sur votre ordinateur, rendez-vous sur accounts.google.com et connectez-vous à l'aide du Compte Google que vous utiliserez pour Google Play sur votre téléviseur.
- **2** Rendez-vous sur wallet.google.com pour ajouter une carte à votre Compte Google.
- **3** Saisissez vos données de carte de crédit et acceptez les conditions générales.

#### 10.3

## Démarrer ou arrêter une application

Vous pouvez démarrer une application à partir de l'écran d'accueil.

Pour lancer une application…

**1 -** Appuyez sur Domicile.

**2 -** Accédez à la ligne d'applications, sélectionnez l'application de votre choix et appuyez sur OK. **3 -** Pour arrêter une application, appuyez sur Retour ou sur EXIT ou arrêtez l'application à l'aide de son propre bouton quitter/arrêter.

Lors de l'ouverture de l'écran d'accueil, l'application en arrière-plan/la lecture du contenu s'arrête. Pour reprendre, vous devez sélectionner l'application ou le contenu dans l'écran d'accueil.

Remarque pour lancer l'application Live TV Si vous avez installé l'application Live TV sur l'écran d'accueil, veuillez noter que les sources HDMI sont considérées comme les sources de l'application. Lorsque l'application Live TV est lancée, elle s'ouvre avec la source actuelle, qui inclut les sources TV et HDMI.

## <span id="page-32-0"></span> $\overline{10.4}$ Gérer les applis

Si vous arrêtez une application et revenez au menu Accueil, l'application ne s'arrête pas vraiment. L'application constitue de fonctionner en arrière-plan pour être à nouveau rapidement disponible lorsque vous redémarrez. Pour fonctionner correctement, la plupart des applications doivent sauvegarder certaines données dans la mémoire cache du téléviseur. Il pourrait s'avérer bénéfique d'arrêter complètement une application ou de supprimer les données cache d'une application spécifique pour optimiser la performance globale des applications et pour maintenir de faibles niveaux d'utilisation de la mémoire sur votre téléviseur Android. Il est également recommandé de désinstaller les applications que vous n'utilisez plus.

## <span id="page-33-0"></span> $\overline{11}$ Sources

#### <span id="page-33-1"></span> $\frac{1}{111}$

## Basculer vers un périphérique

Dans la liste de sources, vous pouvez basculer vers l'un des périphériques connectés. Vous pouvez basculer sur un tuner pour regarder la télévision ou sur vos appareils connectés, un récepteur numérique ou un lecteur de disques Blu-ray.

Pour basculer vers un périphérique connecté…

**1 -** Appuyez sur SOURCES pour ouvrir le menu Sources.

**2 -** Sélectionnez l'un des éléments dans la liste de sources et appuyez sur OK. Le téléviseur affiche le programme ou le contenu du périphérique.

#### Activation instantanée de la lecture

Lorsque le téléviseur est en mode veille, vous pouvez allumer un lecteur de disques en utilisant la télécommande de votre téléviseur.

Pour allumer le lecteur de disques et le téléviseur à partir du mode veille et lancer la lecture du disque immédiatement, appuyez sur la touche Lecture de la télécommande du téléviseur. Le périphérique doit être connecté au moyen d'un câble HDMI et HDMI CEC doit être activé sur le téléviseur et le périphérique.

## <span id="page-34-2"></span><span id="page-34-0"></span> $\overline{12}$ Réglages

#### <span id="page-34-1"></span> $\frac{1}{12.1}$

## Réglages de l'image

## Mode Image

Sélectionner un style

#### MENU > Options TV > Image > Mode image.

Pour une adaptation de l'image en toute simplicité, vous pouvez sélectionner un style d'image prédéfini.

• Utilisateur : préférences d'image que vous

définissez au cours de la première configuration. • Standard - Réglage le plus économe en énergie

(réglage d'usine)

• Intense : réglage pour un environnement de lumière du jour

- Sport : idéal pour le sport
- Film : idéal pour regarder des films avec l'effet studio d'origine

• Jeu\* : idéal pour jouer

\* Le Mode image « Jeu » n'est pas disponible sur certaines sources vidéo.

Lorsque le téléviseur reçoit un signal HDR Dolby Vision, sélectionnez l'un des styles d'image cidessous :

- Dolby Vision clair
- Dolby Vision sombre
- Dolby Vision intense

### Notifications Dolby Vision

#### MENU > Options TV >Image > Notification Dolby Vision et appuyez sur OK.

Activez ou désactivez les notifications Dolby Vision lorsque vous lisez du contenu Dolby Vision sur votre téléviseur.

## Mode d'affichage

Si l'image ne remplit pas la totalité de l'écran, si des bandes noires s'affichent en haut ou bas ou sur les deux côtés, vous pouvez régler l'image de manière à ce qu'elle remplisse complètement l'écran.

Pour sélectionner l'un des réglages de base pour remplir l'écran…

MENU > Options TV > Image > Mode d'affichage.

#### Automatique

Effectue un zoom automatique sur l'image afin qu'elle s'adapte à l'écran avec son format d'origine. Aucune perte de contenu visible.

#### Super zoom

Supprime les bandes noires sur les côtés des diffusions au format 4/3. Non recommandé pour HD ou PC.

#### 4/3

Affiche le format 4:3 classique.

#### Extension 14/9

Redimensionne le format 4/3 pour obtenir un format 14/9. Non recommandé pour HD ou PC.

#### Extension 16/9

Redimensionne le format 4/3 pour obtenir un format 16/9. Non recommandé pour HD ou PC.

#### Plein écran 16/9

Étire l'image au format 16:9.

#### Tout

Agrandit automatiquement l'image afin qu'elle remplisse l'écran. La déformation de l'image est minime et les sous-titres restent visibles. Ne convient pas dans le cas d'une entrée PC. Certains contenus d'image extrêmes peuvent encore afficher des bandes noires. Le format du contenu de l'image peut changer.

#### Original

Apporte un maximum de détails sur PC.

### Autres paramètres d'image

MENU > Options TV > Image et appuyez sur OK.

#### Rétroéclairage

Pour régler l'intensité du rétroéclairage de la vidéo.

#### Luminosité

Permet de définir le niveau de luminosité du signal d'image.

Remarque : Un réglage de la luminosité trop éloigné de la valeur de référence (50) risque d'entraîner une diminution du contraste.

#### Contraste

Permet d'ajuster la valeur de contraste de l'image.

#### Saturation

Permet d'ajuster la valeur de saturation des couleurs de l'image.

#### hue

<span id="page-35-1"></span>Permet d'ajuster la valeur de teinte de l'image.

#### Netteté

Permet d'ajuster le niveau de netteté des détails de l'image.

#### <span id="page-35-0"></span>Gamma

Permet de définir un paramètre non linéaire pour la luminance et le contraste de l'image. Ce paramètre s'adresse aux utilisateurs experts.

#### Température de couleur

Permet de définir l'image sur une température des couleurs préréglée ou d'ajuster vous-même le paramètre.

#### Capteur de luminosité

Activez l'option pour ajuster automatiquement les réglages de l'image en fonction des conditions d'éclairage de la pièce.

#### Vidéo avancée

Permet de définir les paramètres avancés.

#### • DNR

Réduction du bruit numérique, filtres de réduction du bruit de l'image.

• MPEG NR

Fonction de réduction du bruit MPEG pour améliorer la qualité des images en réduisant le bruit sans compromettre la résolution de l'image.

• Contrôle Luma adaptatif

Amélioration du contraste vidéo dynamique pour régler automatiquement le niveau Luma du signal d'image. Si le paramètre Mode PC est activé, cette fonction est désactivée.

• Réglage local du contraste

Améliore le niveau de contraste dans la zone locale de l'image.

• Mode Jeu

Pour un temps de réponse très rapide, passez du mode TV au mode jeu.

• Mode PC

Pour obtenir un format d'image d'origine, passez du mode TV au mode PC.

• Mode jeu auto HDMI

Permet au téléviseur de passer automatiquement au mode jeu lorsque le contenu du jeu est notifié par la source.

#### Réglage des couleurs

Vous permet de régler les paramètres de couleur vous-même.

#### Alignement de la balance des blancs de 11 points

Permet de personnaliser la balance des blancs en fonction de la température des couleurs sélectionnée pour l'image.

#### Rétablir les paramètres par défaut

Permet de rétablir les paramètres d'image par défaut.

 $\overline{122}$ 

## Paramètres du son

### Mode son

MENU > Options TV > Son > Mode son > et appuyez sur OK.

Pour une adaptation aisée du son, vous pouvez sélectionner un réglage prédéfini avec le mode son.

- Jeu : réglage idéal pour les jeux
- Film : idéal pour regarder des films
- Musique : idéal pour écouter de la musique
- Dialogue : réglage idéal pour la parole
- Mode IA : sélectionnez le mode IA pour basculer de façon intelligente d'un mode son à un autre en fonction du contenu audio.

• Utilisateur : préférences audio que vous définissez au cours de la première configuration

## Autres paramètres audio

MENU > Options TV > Son et appuyez sur OK.

#### Enceintes

Configurer le téléviseur pour diffuser le son sur le téléviseur ou sur la chaîne hi-fi connectée.

Vous pouvez sélectionner le périphérique sur lequel diffuser le son du téléviseur, ainsi que la façon de le contrôler.

• Si vous sélectionnez Haut-parleurs TV désactivés , vous désactivez les haut-parleurs du téléviseur de façon permanente.

• Si vous sélectionnez Haut-parleurs TV, les hautparleurs du téléviseur resteront toujours activés.

Lorsqu'un périphérique audio est connecté en mode HDMI CEC, sélectionnez le système audio HDMI. Le téléviseur désactivera ses haut-parleurs lorsque le périphérique diffuse le son.

\* Remarque : Les haut-parleurs du téléviseur sont mis en sourdine lorsque le casque est branché.

#### Audio USB

Activez ou désactivez la sortie audio via un périphérique audio USB si un périphérique audio USB est connecté au port USB du téléviseur.

#### Sortie numérique

Les paramètres de sortie numérique sont disponibles pour les signaux optiques et les signaux audio HDMI

#### <span id="page-36-2"></span>ARC.

Définir le signal de sortie audio du téléviseur afin qu'il s'adapte aux capacités audio du système Home Cinéma auquel il est connecté.

#### Retard de sortie numérique

Sur d'autres systèmes Home Cinéma, vous devrez peut-être régler le décalage de la synchronisation audio afin de synchroniser l'audio et la vidéo. Sélectionnez 0 si un retard audio est défini sur votre Home Cinéma.

#### Mode nuit DTS

Sélectionnez le mode nuit DTS pour une expérience d'écoute plus confortable lorsque vous regardez du contenu avec DTS Master Audio.

#### Traitement Dolby Audio

Permet de définir les paramètres avancés.

• Réglage du son : sélectionnez Marche pour régler automatiquement le volume.

• Amélioration des dialogues : sélectionnez ce réglage pour obtenir une qualité sonore améliorée sur les programmes contenant des dialogues.

• Virtualiseur Surround : sélectionnez Marche pour créer une expérience sonore Virtual Surround.

• Dolby Atmos : sélectionnez Marche pour activer Dolby Atmos, une technologie ajoutant de la verticalité au son. La dimension de hauteur permet de placer et de déplacer précisément le son dans un espace tridimensionnel.

#### <span id="page-36-1"></span>Rétablir les paramètres par défaut

Permet de rétablir les paramètres audio par défaut.

### <span id="page-36-0"></span> $\overline{123}$

## Paramètres d'alimentation

 $MENU >$  Options  $TV >$  Alimentation.

Définir le délai de mise en veille

Alimentation > Délai de mise en veille.

Le téléviseur passe automatiquement en mode veille après une durée préréglée. Vous pouvez arrêter le minuteur lorsque la fenêtre contextuelle de la notification apparaît dans les deux dernières minutes.

#### Désactiver l'écran pour réduire la consommation d'énergie

Alimentation > Désactiver l'image.

Sélectionnez Désactiver l'image pour éteindre l'écran du téléviseur. Pour rallumer l'écran, appuyez sur n'importe quelle touche de la télécommande.

#### Régler le temporisateur d'arrêt du téléviseur

Alimentation > Désactiver le minuteur.

Sélectionnez Désactiver le minuteur pour éteindre automatiquement le téléviseur à une heure préréglée afin d'économiser de l'énergie. Le minuteur ne s'interrompra pas si le réglage n'est pas défini comme désactivé.

#### Aucun signal, arrêt automatique

Alimentation > Aucun signal, arrêt automatique.

Appuyez sur les touches de navigation haut ou bas pour définir la valeur. Sélectionnez Désactiver pour désactiver l'arrêt automatique.

\* Si vous utilisez le téléviseur comme un moniteur ou si vous utilisez un récepteur numérique pour regarder la télévision (décodeur) sans la télécommande du téléviseur, désactivez l'arrêt automatique en définissant la valeur sur Désactiver.

#### Définir l'arrêt programmé automatique

#### Alimentation > Veille automatique.

Le téléviseur bascule automatiquement en mode veille après une durée préréglée si le téléviseur ne reçoit aucune commande de la télécommande.

#### $\frac{1}{12.4}$

## Options avancées

### Audio

Sélectionner la langue audio de préférence

MENU > Options TV > Options avancées > Langue audio/Langue audio principale/Langue audio secondaire ou Canal audio.

Les chaînes TV peuvent diffuser un programme dans différentes langues. Vous pouvez définir une langue audio principale et une langue audio secondaire selon votre choix. Si le programme est disponible dans l'une de ces langues, le téléviseur la diffusera.

## Afficher un écran bleu

MENU > Options TV > Options avancées > Afficher un écran bleu.

Permet d'activer ou de désactiver l'écran bleu.

## <span id="page-37-0"></span>Chaîne interactive

#### MENU > Options TV > Options avancées > Chaîne interactive.

Activez ou désactivez la chaîne interactive. La chaîne interactive fournit des services interactifs à partir de la chaîne émettrice via une transmission de diffusion ou une connexion IP.

### Protection MHEG par code PIN

#### MENU > Options TV > Options avancées > Protection MHEG PIN .

Permet d'activer ou de désactiver la protection par code PIN de la fonction MHEG. Si elle est activée, une boîte de dialogue PIN vous demande d'entrer le code PIN avant de lancer le service.

### Paramètres HbbTV

MENU > Options TV > Options avancées > Paramètres HbbTV.

#### Activer HbbTV

Paramètres HbbTV > Activer.

#### Définir le suivi de l'historique HbbTV

Paramètres HbbTV > Ne pas suivre.

Définissez les options selon vos préférences.

#### Définir les cookies HbbTV

Paramètres HbbTV > Paramètres des cookies.

Définissez les options selon vos préférences.

#### Définir d'autres options

Paramètres HbbTV > Stockage persistant, Bloquer le suivi des sites ou ID de l'appareil.

Sélectionnez l'une des options et activez-la ou désactivez-la.

#### Réinitialiser l'ID de l'appareil

Paramètres HbbTV > Réinitialiser l'ID de l'appareil.

Vous pouvez réinitialiser l'identifiant unique de votre téléviseur. Un nouvel identifiant sera créé. Il remplacera l'ID actuel de votre appareil par un nouvel identifiant.

### Sous-titre

#### MENU > Options TV > Options avancées > Sous-titres.

Les chaînes numériques peuvent offrir plusieurs langues de sous-titres pour un programme. Vous pouvez définir une langue principale et une langue secondaire pour les sous-titres selon vos préférences. Si des sous-titres sont disponibles dans l'une de ces langues, le téléviseur affiche les sous-titres que vous avez sélectionnés.

Appuyez sur la touche SUBTITLE de la télécommande pour afficher la page des sous-titres.

### Télétexte

#### MENU > Options TV > Options avancées > Télétexte.

Certaines chaînes numériques proposent plusieurs langues de télétexte. Pour activer l'option Texte/Télétexte, appuyez sur TEXT pendant que vous regardez des chaînes de télévision. Appuyez sur TEXT une deuxième fois pour ouvrir le mode double écran. Appuyez à nouveau sur TEXT en mode double écran pour quitter l'écran du télétexte.

#### Langue du télétexte et décodage

Pour définir la langue du télétexte . .

**1 -** Sélectionnez MENU > Options TV > Options avancées > Télétexte et appuyez sur OK. **2 -** Sélectionnez Langue du télétexte numérique pour définir les paramètres de langue du télétexte. **3 -** Sélectionnez Langue des pages de décodage pour définir la langue de décodage. **4 -** Dans vos paramètres de langue préférée, appuyez sur OK pour faire votre sélection. **5 -** Appuyez sur Retour à plusieurs reprises si nécessaire, pour fermer le menu.

#### Niveau de présentation TTX

S'il est disponible, sachez que le niveau 2.5 offre un plus grand nombre de couleurs et des graphiques de meilleure qualité.

Pour basculer entre le niveau 2.5 et le niveau 1.5 . .

**1 -** Sélectionnez MENU > Options TV > Options avancées > Télétexte > Niveau de présentation TTX et appuyez sur OK.

**2 -** Sélectionnez le niveau dans Niveau de présentation TTX et appuyez sur OK pour le définir. **3 -** Appuyez sur Retour à plusieurs reprises si nécessaire, pour fermer le menu.

## Information système

#### MENU > Options TV > Options avancées > Informations système.

Permet de vérifier les informations système, notamment le niveau du signal, la fréquence, l'ID du service, etc.

## <span id="page-38-0"></span> $12.5$ Autres paramètres

### Préférences relatives à l'appareil

Accueil > Paramètres > Préférences relatives à l'appareil.

#### Mise à jour du système

Mettez à jour le logiciel du téléviseur à partir d'une mise à jour locale ou d'Internet.

#### À propos

Permet d'afficher les informations relatives à ce téléviseur ou d'effectuer une opération de réinitialisation des paramètres d'usine pour le téléviseur.

#### Date et heure

Réglez les paramètres de date et d'heure.

#### Minuteur

Permet de définir le minuteur pour allumer ou éteindre le téléviseur.

#### Langue

Permet de définir ou de modifier la langue du menu.

#### Clavier

Permet de définir le type de clavier à l'écran.

#### Sources d'entrée

Permet de renommer les entrées et de régler les paramètres du protocole CEC (Consumer Electronic Control).

#### Alimentation

Permet de définir les minuteurs pour économiser de

l'énergie.

#### Image

Permet d'ajuster les paramètres d'image.

#### Son

Permet d'ajuster les paramètres de son.

#### Ambilight

Permet d'ajuster les paramètres Ambilight. \* Le paramètre Ambilight concerne uniquement les modèles qui prennent en charge la fonction Ambilight.

#### Stockage

Permet de vérifier la mémoire de stockage de l'appareil.

#### Écran d'accueil

Permet de personnaliser l'écran d'accueil. Vous pouvez activer ou désactiver les aperçus vidéo et audio, réorganiser les applications et les jeux, et Lire les licences Open Source.

#### Mode Vente au détail

Permet d'activer ou de désactiver le mode Vente au détail. Si vous activez le mode Vente au détail, vous pouvez définir le type de messages des marchands et la démonstration.

#### Assistant Google

Permet d'ajuster les paramètres de l'Assistant Google. Vous pouvez également afficher les licences Open Source.

#### Chromecast built-in

Permet d'ajuster les paramètres pour Chromecast built-in. Vous pouvez afficher les licences Open Source ainsi que le numéro de version.

#### Économiseur d'écran

Permet d'ajuster le paramètre de l'économiseur d'écran selon vos préférences.

#### Lieu de résidence

#### <span id="page-39-3"></span>Utilisation et diagnostics

Activez cette option pour envoyer automatiquement des informations de diagnostic à Google, comme des rapports d'incidents et des données d'utilisation, depuis votre appareil, vos applications et Chromecast built in.

#### Accessibilité

Permet d'activer des fonctions spéciales pour les personnes malentendantes et malvoyantes.

#### <span id="page-39-2"></span>Redémarrer

Permet de redémarrer votre téléviseur pour de meilleures performances en cas de besoin.

#### Télécommande et accessoires

#### Accueil > Paramètres> Télécommande et accessoires.

Vous pouvez sélectionner la connexion Bluetooth enregistrée dans la liste.

Si vous ne trouvez pas votre accessoire, sélectionnez Ajouter un accessoire pour rechercher les connexions Bluetooth.

## <span id="page-39-0"></span> $126$ Redémarrer

#### Accueil > Paramètres>Préférences relatives à l'appareil>Redémarrer.

#### Remarque :

• Déconnectez le disque dur USB externe avant de redémarrer.

• Patientez quelques secondes, le téléviseur redémarre automatiquement.

Cela supprimera les données et informations inutiles de la mémoire.

<span id="page-39-1"></span>Si les performances de votre téléviseur sont faibles lors de l'utilisation d'applications, si la vidéo et l'audio ne sont pas synchronisées ou si l'application est lente, par exemple, redémarrez votre téléviseur pour de meilleures performances.

## $\frac{1}{12.7}$ Préréglages usine

Réinitialiser tous les paramètres du téléviseur aux valeurs par défaut

Accueil > Paramètres > Préférences relatives à l'appareil > À propos > Réglages usine.

Cette opération effacera toutes les données de stockage interne de votre appareil, y compris votre compte Google, les données des applications système, les applications téléchargées et les paramètres. Tous les paramètres seront réinitialisés et les chaînes installées seront effacées.

#### $\overline{12.8}$

## Paramètres d'horloge et de langues

#### Langue menu

Modifier la langue du menu du téléviseur

Accueil > Paramètres >Préférences relatives à l'appareil > Langue.

**1 -** Appuyez sur Accueil pour accéder à l'écran d'accueil.

**2 -** Sélectionnez Préférences relatives à l'appareil > Langue.

**3 -** Sélectionnez la langue et appuyez sur OK.

**4 -** Appuyez sur Retour ou EXIT à plusieurs reprises pour fermer le menu.

### Langue audio

Sélectionner la langue audio de préférence

MENU > Options TV > Options avancées > Langue audio/Langue audio principale/Langue audio secondaire ou Canal audio.

Les chaînes TV peuvent diffuser un programme dans différentes langues. Vous pouvez définir une langue audio principale et une langue audio secondaire selon votre choix. Si le programme est disponible dans l'une de ces langues, le téléviseur la diffusera.

## <span id="page-40-1"></span>Langue de sous-titrage

Les programmes numériques peuvent être accompagnés de sous-titres.

#### Sélectionner la langue de préférence pour les soustitres

MENU > Options TV > Options avancées > Sous-titres.

Les chaînes numériques peuvent offrir plusieurs langues de sous-titres pour un programme. Vous pouvez définir une langue principale et une langue secondaire pour les sous-titres selon vos préférences. Si des sous-titres sont disponibles dans l'une de ces langues, le téléviseur affiche les sous-titres que vous avez sélectionnés.

Appuyez sur la touche SUBTITLE de la télécommande pour afficher la page des sous-titres.

#### Définir les paramètres de langue des sous-titres

- Sous-titrage numérique
- Pistes de sous-titres
- Langue de sous-titrage numérique
- 2e langue de sous-titrage numérique
- Type de sous-titre

Sélectionner la langue de préférence pour le télétexte

MENU > Options TV > Options avancées > Télétexte.

<span id="page-40-0"></span>Certaines chaînes numériques proposent plusieurs langues de télétexte.

### Horloge

Accueil > Paramètres>Préférences relatives à l'appareil > Date et heure.

#### Régler l'horloge automatiquement

Date et heure automatiques > Utiliser la date et l'heure fournies par le réseau.

• Le paramètre standard de l'horloge du téléviseur est automatique. Les informations concernant l'heure correspondent aux informations diffusées pour l'heure UTC (temps universel coordonné).

#### Régler l'horloge manuellement

Date et heure automatiques > Désactiver.

Sélectionnez Définir la date et Définir l'heure pour ajuster la valeur.

Remarque :

Si aucun des réglages automatiques n'affiche l'heure correctement, vous pouvez régler l'heure manuellement.

#### Régler le fuseau horaire ou le décalage d'horloge pour votre région

Date et heure > Définir le fuseau horaire.

Permet de sélectionner le fuseau horaire de votre choix.

#### Régler le format de l'heure sur 24 heures

#### Date et heure > Utiliser le format 24 heures

Activez cette option pour afficher l'heure du système au format 24 heures, sinon l'heure s'affichera au format 12 heures.

#### Minuteur

Définir le minuteur pour allumer ou éteindre le téléviseur

Accueil > Paramètres > Préférences relatives à l'appareil>Minuteur.

Définissez Type d'heure de démarrage ou Type d'heure d'arrêt sur Activé ou Une fois.

#### $\overline{12.9}$

## Paramètres d'accessibilité

Le téléviseur est prêt à être utilisé par des personnes sourdes, malentendantes, aveugles ou malvoyantes.

Accessibilité pour les personnes aveugles ou malvoyantes

#### Accueil > Paramètres > Préférences relatives à l'appareil > Accessibilité > Type audio.

Les chaînes TV numériques peuvent diffuser un commentaire audio spécial décrivant ce qui se passe à l'écran. Vous pouvez définir le type audio à l'aide des paramètres ci-dessous.

- Normal
- Description audio
- Sous-titres parlés
- Malentendants
- Description audio et sous-titres parlés

#### Malvoyants

Lorsque la fonction Description audio est activée, d'autres options pour malvoyants sont disponibles. Réglez le haut-parleur et le volume du casque pour le commentaire audio ou définissez des effets audio supplémentaires dans le commentaire audio. Vous pouvez régler l'effet avec les paramètres ci-dessous.

- Haut-parleur
- Casque
- Volume
- Panoramique et Fondu
- Audio pour malvoyants
- Commande d'atténuation

#### AC4 Dialogue Enhancement

Permet d'activer/de désactiver ou de définir le niveau d'amélioration des dialogues pour augmenter l'intelligibilité des dialogues et des commentaires lorsque le flux audio est de type AC4.

## <span id="page-42-6"></span><span id="page-42-0"></span>13 Ambilight

#### <span id="page-42-1"></span> $13.1$

## Ambilight, activation ou désactivation

Vous pouvez configurer Ambilight de manière à suivre la dynamique vidéo d'un programme télévisé. Vous pouvez également configurer Ambilight de manière à afficher un style de couleur présélectionné, ou désactiver Ambilight.

#### Suivre vidéo

Si vous sélectionnez Suivre la vidéo, vous pouvez sélectionner l'un des styles qui permettent de suivre la dynamique de l'image sur votre écran de téléviseur.

Pour définir le style Ambilight…

- **1** Appuyez sur la touche Ambilight.
- **2** Activez la fonction Ambilight.
- <span id="page-42-3"></span>**3 -** Vous pouvez sélectionner le style Suivre vidéo ou Lounge Light .

**4 -** Sélectionnez le style que vous souhaitez, puis appuyez sur OK.

Les styles Suivre la vidéo disponibles sont…

• Standard - Idéal pour regarder la télévision au quotidien

• Naturel : suit l'image ou le son le plus fidèlement possible

• Sports : réglage idéal pour les émissions sportives

• Vif : idéal pour un environnement de lumière du jour

• Jeu : réglage idéal pour les jeux

Les styles Lounge Light disponibles sont…

- Lave brûlante : déclinaison de rouges
- Eaux profondes : déclinaison de bleus
- Nature fraîche : déclinaison de verts
- Blanc chaud : couleur statique
- Blanc froid : couleur statique

<span id="page-42-5"></span><span id="page-42-4"></span><span id="page-42-2"></span>• Couleur perso. : couleur statique de votre choix. Pour définir la couleur de la lumière statique Ambilight, accédez à Accueil > Paramètres > Préférences relatives à l'appareil > Ambilight > Couleur perso et choisissez une couleur qui vous convient.

## $\overline{132}$ Couleur sur mesure

Couleur sur mesure

Accueil > Paramètres > Préférences relatives à l'appareil > Ambilight>Couleur perso.

Pour définir la couleur de la lumière statique Ambilight de votre choix. Vous pouvez choisir une couleur qui vous convient dans la palette de couleurs proposée.

Pour définir la couleur de la lumière statique Ambilight…

- **1** Appuyez sur la touche Ambilight.
- **2** Activez la fonction Ambilight.
- **3** Définissez le style Ambilight sur Couleur perso.

**4 -** Accédez à Accueil > Paramètres > Préférences relatives à l'appareil > Ambilight > Couleur perso pour choisir une couleur.

**5 -** Sélectionnez la couleur de votre choix, puis appuyez sur OK.

### 13.3

## Luminosité et saturation

#### Régler la luminosité Ambilight

#### Accueil >Paramètres>Préférences relatives à l'appareil > Ambilight>Luminosité.

Une fois la fonction Ambilight activée, appuyez sur les flèches droite ou gauche pour définir le niveau de luminosité Ambilight.

Régler la saturation Ambilight

#### Accueil > Paramètres>Préférences relatives à l'appareil > Ambilight >Saturation.

Une fois Ambilight activé, appuyez sur les flèches droite ou gauche pour définir le niveau de saturation Ambilight.

#### 13.4

## Couleur du mur derrière le téléviseur

Définir la couleur du mur derrière le téléviseur

Accueil >Paramètres > Préférences relatives à l'appareil > Ambilight>Couleur du mur derrière le téléviseur.

Vous pouvez sélectionner la couleur de votre mur pour compenser les couleurs Ambilight afin de réajuster les couleurs Ambilight perçues.

## 13.5 Mise hors tension du téléviseur

Définir la couleur du mur derrière le téléviseur

Accueil >Paramètres>Préférences relatives à l'appareil > Ambilight>Mise hors tension du téléviseur.

Sélectionnez Fondu ext. ou Immédiat pour atténuer progressivement Ambilight ou le désactiver immédiatement lors de l'arrêt du téléviseur.

# <span id="page-44-4"></span><span id="page-44-0"></span>Vidéos, photos, musique et texte

### <span id="page-44-1"></span> $\frac{1}{4.1}$

## <span id="page-44-3"></span>À partir d'une prise USB

Vous pouvez afficher vos photos, écouter de la musique ou regarder des vidéos enregistrées sur une clé USB connectée.

Lorsque le téléviseur est allumé, insérez une clé USB dans l'un des ports USB.

**1 -** Appuyez sur Domicile, sélectionnez MMP dans la liste des applications, puis appuyez sur OK. **2 -** Utilisez les touches de navigation pour sélectionner le type de fichier.

**3 -** Suivez les instructions à l'écran pour lire les fichiers.

## <span id="page-44-2"></span> $\overline{142}$ Lire vos vidéos

#### Lire une vidéo

**1 -** Appuyez sur Domicile, sélectionnez MMP dans

- la liste des applications, puis appuyez sur OK. **2 -** Utilisez les touches de navigation pour sélectionner Vidéo.
- **3** Sélectionnez l'une des vidéos, puis appuyez sur OK pour lancer la lecture.

Pendant la lecture de la vidéo...

• Appuyez sur MENU pour afficher les options.

Lancer la lecture, Mettre en pause

Appuyez sur OK pour lancer la lecture ou mettre la vidéo en pause.

#### Répétition

Lire les vidéos de façon répétée ou unique.

Afficher les informations

Permet d'afficher les informations du fichier vidéo.

#### Mode d'affichage

Permet de régler le mode d'affichage.

#### Image

Permet d'ajuster les paramètres d'image.

### Son

Permet d'ajuster les paramètres de son.

#### Bandes-son

Permet d'afficher les bandes-son.

### Dernier enregistrement

Lorsque cette option est définie sur Activé, vous pouvez lire la vidéo à partir du moment où vous vous êtes arrêté la dernière fois. Pour désactiver la fonction, définissez sur Désactivé.

#### 14.3

## Visionner vos photos

## Afficher des photos

#### Afficher une photo

**1 -** Appuyez sur Domicile, sélectionnez MMP dans la liste des applications, puis appuyez sur OK. **2 -** Utilisez les touches de navigation pour sélectionner Photo.

**3 -** Sélectionnez l'une des photos, puis appuyez sur OK.

Lorsque vous parcourez les vignettes de photos, vous pouvez appuyer sur MENU pour effectuer différentes actions...

#### Tri

Permet de trier les fichiers photo selon vos préférences.

#### Type de média

Permet de trier les fichiers par type de média.

Taille de la vignette

Permet de modifier la taille d'affichage des vignettes.

#### Copier

Permet de copier le fichier et de le placer dans votre dossier préféré.

#### Coller

Permet de placer le fichier copié dans votre dossier préféré.

#### Supprimer

Permet de supprimer le fichier sélectionné.

#### Analyseur par descente récursive

#### Sélectionnez Analyseur par descente récursive ou Analyseur normal.

#### Cadre photo

Sélectionnez pour lancer le mode Cadre photo.

## Options de photo

Lors de l'affichage des fichiers photo, vous pouvez appuyer sur MENU pour effectuer différentes actions...

#### Pause

Appuyez sur OK pour mettre les photos en pause.

#### Répétition

Afficher les images de façon répétée ou unique.

Lecture aléatoire activée, Lecture aléatoire

#### désactivée

<span id="page-45-1"></span>Afficher les images de façon séquentielle ou aléatoire.

#### Durée

Définir la vitesse du diaporama.

#### Effet

Définir la transition entre une photo et la suivante.

#### Afficher info

Permet d'afficher les informations du fichier image.

#### Image du cadre photo

Permet de définir l'image du cadre photo.

#### Image

Permet d'ajuster les paramètres d'image.

#### <span id="page-45-0"></span> $\frac{1}{44}$

## Lire votre musique

#### Lecture de musique

**1 -** Appuyez sur Domicile, sélectionnez MMP dans la liste des applications, puis appuyez sur OK. **2 -** Utilisez les touches de navigation pour sélectionner Audio.

**3 -** Sélectionnez l'un des fichiers audio, puis appuyez sur OK pour lancer la lecture.

#### Lors de la lecture audio...

• Appuyez sur MENU pour afficher les options. Lancer la lecture, Mettre en pause

Appuyez sur OK pour lire ou mettre la musique en pause.

#### Répétition

Lire la musique de façon répétée ou unique.

#### Lecture aléatoire activée, Lecture aléatoire désactivée

Permet de lire l'audio de façon séquentielle ou aléatoire.

#### Afficher les informations

Afficher les informations du fichier musique.

#### Options de paroles

Sélectionnez les options lorsque les paroles sont disponibles.

#### Image désactivée

Fermez l'écran lorsque vous écoutez de la musique pour économiser de l'énergie.

#### Son

Permet d'ajuster les paramètres de son.

## $14.5$ Affichez votre texte

#### Afficher le texte

**1 -** Appuyez sur Domicile, sélectionnez MMP dans la liste des applications, puis appuyez sur OK. **2 -** Utilisez les Touches de navigation pour

sélectionner Texte.

**3 -** Sélectionnez l'un des fichiers texte, puis appuyez sur OK pour afficher l'aperçu.

#### Pendant l'aperçu...

• L'aperçu dure 3 secondes pour chaque fichier. Appuyez sur OK pour mettre l'aperçu à lire en pause. • Appuyez sur MENU pour afficher les options. Lancer la lecture, Mettre en pause

Appuyez sur OK pour lire ou mettre l'aperçu du fichier texte en pause.

#### Répétition

Vous pouvez obtenir un aperçu des fichiers texte plusieurs fois ou une fois.

#### Lecture aléatoire activée, Lecture aléatoire désactivée

Afficher les fichiers texte de façon séquentielle ou aléatoire.

#### Police

Réglez la Taille, le Style et la Couleur du texte.

#### Afficher les informations

Permet d'afficher les informations du fichier texte.

## <span id="page-46-3"></span><span id="page-46-0"></span>15 Guide TV

<span id="page-46-1"></span>15.1

## Données guide TV

Le guide TV vous permet de voir une liste des émissions en cours et programmées de vos chaînes. Toutes les chaînes n'offrent pas d'informations de guide TV.

Le guide TV reçoit des informations (données) de chaînes émettrices. Le téléviseur peut collecter des informations du guide TV pour les chaînes installées sur le téléviseur. Le téléviseur ne peut pas collecter les informations du guide TV pour les chaînes diffusées par un récepteur numérique ou un décodeur.

## <span id="page-46-2"></span> $15.2$ Utilisation du guide TV

Pour ouvrir le guide TV, appuyez sur la touche TV GUIDE de la télécommande. Le guide du téléviseur indique les chaînes du tuner sélectionné. Appuyez de nouveau sur TV GUIDE pour le fermer.

Tout en regardant vos programmes, vous pouvez également appuyer sur MENU > Touches de navigation vers le haut > Chaînes > Guide des programmes pour ouvrir le guide TV.

Le guide TV reçoit des informations (données) de chaînes émettrices. Dans certaines régions et pour certaines chaînes, il se peut que les informations du guide TV ne soient pas disponibles.

## <span id="page-47-0"></span> $\overline{16}$ Smartphones et tablettes

## <span id="page-47-1"></span>16.1 Google Cast

## Ce dont vous avez besoin

Si une application sur votre appareil mobile est dotée de Google Cast, vous pouvez diffuser votre application sur ce téléviseur. Sur l'application mobile, recherchez l'icône Google Cast. Vous pouvez utiliser votre appareil mobile pour commander ce qui s'affiche sur votre téléviseur. Google Cast fonctionne sur Android et iOS.

Votre appareil mobile doit être connecté au même réseau domestique Wi-Fi que votre téléviseur.

#### Applications dotées de Google Cast

De nouvelles applications dotées de Google Cast sortent tous les jours. Vous pouvez déjà essayer avec YouTube, Chrome, Netflix, Photowall … ou Big Web Quiz pour Chromecast. Voir également [google.com/cast](http://www.google.com/cast)

Certains produits et fonctionnalités Google Play ne sont pas disponibles dans tous les pays.

Pour en savoir plus, rendez-vous sur [www.support.google.com/androidtv](http://www.support.google.com/androidtv)

## Pour diffuser sur votre téléviseur

Pour diffuser une application sur l'écran du téléviseur…

**1 -** Sur votre smartphone ou votre tablette, ouvrez une application prenant en charge Google Cast.

**2 -** Appuyez sur l'icône Google Cast.

**3 -** Sélectionnez le téléviseur sur lequel vous désirez effectuer la diffusion.

**4 -** Appuyez sur lecture sur votre smartphone ou votre tablette. Le contenu sélectionné est diffusé sur le téléviseur.

## <span id="page-48-0"></span> $\overline{17}$ Netflix

Si vous avez un abonnement Netflix, vous pourrez utiliser Netflix sur ce téléviseur. Votre téléviseur doit être connecté à Internet. Dans votre pays, Netflix ne sera peut être disponible qu'après de futures mises à jour logicielles.

Pour ouvrir l'application Netflix, appuyez sur la touche NETFLIX de la télécommande. Vous pouvez ouvrir Netflix immédiatement sur un téléviseur en veille.

www.netflix.com

## <span id="page-49-4"></span><span id="page-49-0"></span> $\overline{18}$ Logiciels

appuyez sur OK. **3 -** Appuyez sur Retour si nécessaire pour fermer le menu.

## <span id="page-49-1"></span> $\overline{18.1}$ Mise à jour du logiciel

#### Mises à jour locales

Vous aurez besoin d'un ordinateur bénéficiant d'une connexion Internet haut débit ainsi que d'une clé USB pour télécharger le logiciel sur le téléviseur. Utilisez une clé USB disposant d'au moins 2 Go d'espace libre. Veillez à désactiver la protection en écriture.

**1 -** Appuyez sur Accueil > Paramètres > Préférences relatives à l'appareil > Mise à jour système > Mises à jour locales et appuyez sur OK.

**2 -** Suivez les instructions à l'écran.

#### Mise à jour à partir d'Internet

Si le téléviseur est connecté à Internet, il est possible que vous receviez un message pour mettre à jour le logiciel du téléviseur. Une connexion Internet haut débit (large bande) est nécessaire. Si vous recevez ce message, nous vous recommandons de procéder à la mise à jour.

**1 -** Appuyez sur Accueil > Paramètres > Préférences relatives à l'appareil > Mise à jour du système > Internet et appuyez sur OK.

**2 -** Suivez les instructions à l'écran.

## <span id="page-49-2"></span> $\overline{18.2}$ Version logiciel

Pour vérifier la version du logiciel actuel du téléviseur…

**1 -** Sélectionnez Accueil > Paramètres > Préférences relatives à l'appareil > À propos > Version du logiciel. **2 -** La version, les instructions d'installation et la date de création s'affichent. S'il est disponible, le numéro de série électronique Netflix s'affiche également. **3 -** Appuyez sur Retour si nécessaire pour fermer le menu.

## <span id="page-49-3"></span> $18.3$ Licences Open Source

Pour afficher les licences Open Source…

**1 -** Sélectionnez Accueil > Paramètres > Chaîne ou sélectionnez Accueil > Paramètres > Préférences relatives à l'appareil > Google Assistant.

**2 -** Sélectionnez Licences Open Source, puis

## <span id="page-50-5"></span><span id="page-50-0"></span>19 Spécificités

<span id="page-50-1"></span> $\overline{191}$ 

## Environnement

## Classe énergétique européenne

La classe énergétique européenne précise la classe d'efficacité énergétique de ce produit. Plus la classe d'efficacité énergétique est verte, moins le produit consomme d'énergie.

<span id="page-50-2"></span>Sur l'étiquette, vous trouverez la classe d'efficacité énergétique, la consommation moyenne de ce produit en cours d'utilisation, ainsi que sa consommation énergétique moyenne sur 1 000 heures. Vous trouverez également les caractéristiques relatives à la consommation de ce produit sur le site Web de Philips de votre pays, à l'adresse : [www.philips.com/TVsupport](http://www.philips.com/TVsupport).

## Fin de vie

Mise au rebut du produit et des piles usagés

Votre produit a été conçu et fabriqué à partir de matériaux et composants de haute qualité, recyclables et réutilisables.

<span id="page-50-3"></span>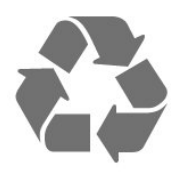

Le symbole de la poubelle barrée sur un produit indique que ce dernier est conforme à la directive européenne 2012/19/UE.

<span id="page-50-4"></span>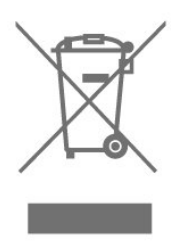

Informez-vous auprès des instances locales sur le système de collecte des produits électriques et électroniques en fin de vie.

Veillez à respecter la réglementation en vigueur et ne mettez pas vos anciens produits au rebut avec vos déchets ménagers. La mise au rebut citoyenne de votre ancien produit permet de protéger l'environnement et la santé.

Cet appareil contient des piles relevant de la directive européenne 2006/66/CE, qui ne peuvent être jetées avec les ordures ménagères.

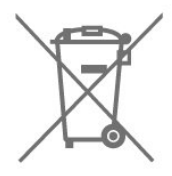

Informez-vous auprès des instances locales sur le système de collecte des piles car la mise au rebut citoyenne permet de protéger l'environnement et la santé.

## $19.2$ Alimentation

Les caractéristiques du produit sont susceptibles d'être modifiées sans préavis. Pour en savoir plus sur ce produit, consultez la page [www.philips.com/TVsupport](http://www.philips.com/TVsupport)

#### Alimentation

- Secteur : CA 220-240 V +/-10 %
- Température ambiante : Entre 5°C et 35°C
- Fonctionnalités d'économie d'énergie : délai de mise en veille, minuteur de mise hors tension, arrêt de l'image, arrêt automatique si aucun signal, veille automatique.

## 19.3 Système d'exploitation

Système d'exploitation Android :

Android 10

## 19.4 Réception

- Entrée d'antenne : 75 ohm coaxial (IEC75)
- Bandes de tuner : Hyperband, S-canal, UHF, VHF
- DVB : DVB-T2, DVB-C (câble) QAM
- Lecture vidéo analogique : SECAM, PAL
- Lecture vidéo numérique : MPEG2 SD/HD
- (ISO/CEI 13818-2), MPEG4 SD/HD (ISO/CEI 14496-10), HEVC
- Lecture audio numérique (ISO/CEI 13818-3)
- Entrée antenne satellite : 75 ohms type F
- Plage de fréquence d'entrée : 950 à 2 150 MHz
- Plage de niveau d'entrée : 25 à 65 dBm
- DVB-S/S2 QPSK, débit de symboles de 2 à
- 45 méga-symboles, SCPC et MCPC
- LNB : Unicable 1/2, DiSEqC 1.0, 1 à 4 LNB pris en charge, sélection de la polarité 13/18 V, sélection de

## <span id="page-51-0"></span>19.5 Type d'affichage

#### Diagonale de l'écran

- $\cdot$  108 cm / 43 po
- 126 cm/50 po
- 139 cm / 55 po
- $\cdot$  164 cm / 65 po
- $\cdot$  177 cm / 70 po
- 189 cm / 75 po
- Résolution d'affichage
- 3840 x 2160

## <span id="page-51-3"></span><span id="page-51-1"></span>19.6 Résolution d'affichage :

Résolution vidéo uniquement prise en charge

Résolution - Fréquence de rafraîchissement

- $\cdot$  480i 60 Hz
- $\cdot$  576i 50 Hz
- $\cdot$  1080i 50 Hz, 60 Hz

#### Résolution ordinateur/vidéo prise en charge

Résolution - Fréquence de rafraîchissement

- $\cdot$  640 x 480 60Hz
- 576p 50 Hz
- $\cdot$  720p 50 Hz, 60 Hz
- 1920 x 1080p 24 Hz, 25 Hz, 30 Hz, 50 Hz,
- 60 Hz
- $\cdot$  2560 x 1440 60 Hz
- 3840 x 2160p 24 Hz, 25 Hz, 30 Hz, 50 Hz, 60 Hz

## <span id="page-51-2"></span> $\overline{197}$ Connectivité

Téléviseur (côté)

- Logement à interface commune : Ic+/CAM
- $\cdot$  USB 1 : USB 2.0
- Casque : Mini-jack stéréo 3,5 mm
- Entrée HDMI 1 : ARC Ultra HD HDR

#### Téléviseur (bas)

- Sortie audio numérique : Optique
- USB 2 : USB 2.0
- LAN réseau : RJ45
- Tuner satellite
- Antenne (75 ohm)
- Entrée HDMI 2 : Ultra HD HDR
- Entrée HDMI 3 : Ultra HD HDR
- Entrée HDMI 4 : Ultra HD HDR

## 19.8 Son

Puissance de sortie (RMS) : 20 W Dolby MS12 V2.5

- Dolby Atmos
- $\cdot$  DTS HD (M6)
- Virtualiseur Surround + virtualiseur de hauteur
- Dolby Bass Enhancement
- Dolby Dialogue Enhancement
- Dolby Volume (mode AVL/Nuit)
- AI Sound

## 19.9 Multimédia

#### Connexions

- USB 2.0
- Ethernet LAN RJ-45
- Wi-Fi 802.11n double bande (intégré)
- $\cdot$  BT 5.0
- Systèmes de fichiers USB pris en charge
- $\cdot$  FAT 16, FAT 32, NTFS

#### Serveurs multimédias, pris en charge

• Conteneurs : PS, TS, M2TS, TTS, AVCHD, MP4, M4V, MKV, ASF, AVI, 3GP, Quicktime

• Codecs vidéo : AVI, MKV, HEVC, H264/MPEG-4 AVC, MPEG-1, MPEG-2, MPEG-4, VP9, HEVC (H.265), AV1

• Codecs audio : MP3, WAV, AAC, WMA (v2 à v9.2), WMA-PRO (v9 et v10)

- Sous-titres :
- Formats : SRT, SMI, SSA, SUB, ASS, TXT

- Codages de caractères : UTF-8 (Unicode), UTF-16, chinois simplifié, Europe centrale, cyrillique, Europe occidentale, grec, turc, hébreu, coréen

- Débit de données maximum pris en charge :
- MPEG-4 AVC (H.264) est pris en charge jusqu'en mode High Profile @ L5.1. 30 Mbit/s

– H.265 (HEVC) est pris en charge pour le fichier Main Profile (profil principal) / Profil principal 10 jusqu'au niveau 5.1 40 Mbit/s

• Codecs d'image : JPEG, GIF, PNG, BMP, HEIF

## <span id="page-52-3"></span><span id="page-52-0"></span> $\overline{20}$ Aide et assistance

#### <span id="page-52-1"></span> $\overline{20.1}$

## Enregistrer votre téléviseur

Inscrivez votre téléviseur en ligne pour bénéficier de nombreux avantages : assistance complète (y compris des téléchargements), accès privilégié aux informations sur les nouveaux produits, remises et offres exclusives, possibilité de gagner des prix et même de participer à des enquêtes spéciales concernant nos prochaines nouveautés.

Accédez au site Web [www.philips.com/TVsupport](http://www.philips.com/TVsupport)

## <span id="page-52-2"></span> $\overline{202}$ Dépannage

### Activation et télécommande

#### Le téléviseur ne s'allume pas.

• Débranchez le câble d'alimentation de la prise secteur. Attendez une minute, puis rebranchez-le. • Vérifiez si le câble d'alimentation est branché correctement.

#### Grincement au démarrage ou à l'extinction

Lorsque vous allumez le téléviseur, que vous l'éteignez ou que vous le mettez en veille, vous entendez un grincement provenant du châssis du téléviseur. Ce bruit est dû à l'expansion et à la contraction normales du téléviseur lorsqu'il chauffe ou refroidit. Ce phénomène n'affecte pas ses performances.

#### Le téléviseur ne répond pas à la télécommande

Le téléviseur démarre lentement. Durant ce laps de temps, l'appareil ne répond pas à la télécommande ou aux commandes du téléviseur. Ce phénomène est normal.

Si le téléviseur continue de ne pas répondre à la télécommande, vous pouvez vérifier si la télécommande fonctionne au moyen d'un téléphone portable avec appareil photo. Réglez le téléphone en mode appareil photo et dirigez la télécommande vers l'objectif de l'appareil photo. Si vous appuyez sur une touche de la télécommande et remarquez un scintillement LED infrarouge sur l'appareil photo, cela signifie que la télécommande fonctionne. Le téléviseur doit alors être vérifié.

Si vous ne remarquez aucun scintillement, la télécommande est peut-être cassée ou ses piles ne sont peut-être pas suffisamment chargées. Cette méthode de vérification de la télécommande

n'est pas possible avec des télécommandes couplées sans fil au téléviseur.

#### Le téléviseur repasse en mode veille après avoir affiché l'écran de démarrage Philips

Lorsque le téléviseur est en veille, un écran de démarrage Philips s'affiche, puis le téléviseur repasse en mode veille. Ce phénomène est normal. Si le téléviseur est débranché, puis rebranché sur l'alimentation, l'écran de démarrage s'affiche lors du démarrage suivant. Pour réactiver le téléviseur à partir du mode veille, appuyez sur la touche Alimentation de la télécommande ou du téléviseur.

#### Le voyant de veille clignote en permanence

Débranchez le câble d'alimentation de la prise secteur. Attendez 5 minutes avant de rebrancher le câble d'alimentation. Si le clignotement reprend, contactez le Service Consommateurs Philips en charge des téléviseurs.

## Chaînes

#### Aucune chaîne numérique n'a été trouvée lors de l'installation

Consultez les spécifications techniques pour vérifier si le téléviseur est compatible avec les chaînes numériques de votre pays.

Vérifiez si tous les câbles sont connectés correctement et si le réseau adéquat est sélectionné.

Des chaînes installées précédemment n'apparaissent

### pas dans la liste des chaînes

Vérifiez que vous avez sélectionné la liste des chaînes appropriée.

## Code PIN de verrouillage

Le code PIN peut être réglé pour verrouiller des chaînes ou pour empêcher les opérations non autorisées, par ex. la réinstallation du téléviseur et la redéfinition du code PIN. Si vous avez oublié votre code PIN, vous pouvez contourner le code PIN actuel en saisissant 8888 et en saisir un nouveau.

### Image

#### Aucune image/image déformée

• Vérifiez si l'antenne est connectée correctement au téléviseur.

• Vérifiez si le périphérique adéquat est sélectionné comme source d'affichage.

• Vérifiez si le périphérique ou la source externe est connecté correctement.

- Présence de son, mais absence d'image
- Basculez sur d'autres sources vidéo, puis revenez à la source d'origine et restaurez le style d'image dans

<span id="page-53-0"></span>Paramètres d'image ou effectuez une réinitialisation aux valeurs d'usine dans l'option Paramètres généraux.

#### Mauvaise qualité de la réception d'antenne

• Vérifiez si l'antenne est connectée correctement au téléviseur.

• Les haut-parleurs, les périphériques audio non reliés à la terre, les lampes au néon, les bâtiments élevés et d'autres objets de grandes dimensions peuvent avoir une incidence sur la qualité de la réception. Dans la mesure du possible, essayez d'améliorer la qualité de réception en modifiant l'orientation de l'antenne ou en éloignant les périphériques du téléviseur.

• Si la mauvaise réception ne concerne qu'une seule chaîne, affinez le réglage de cette chaîne.

#### Image de mauvaise qualité issue d'un périphérique

• Vérifiez si le périphérique est connecté correctement. Vérifiez que les paramètres de sortie vidéo de l'appareil sont réglés sur la plus haute résolution possible, le cas échéant.

• Restaurez le style d'image ou choisissez un autre style d'image.

#### Les paramètres d'image changent au bout d'un moment

Vérifiez que Mode Vente au détail est défini sur Désactivé. Vous pouvez modifier et enregistrer des paramètres dans ce mode.

#### Une bannière commerciale apparaît

Vérifiez que Mode Vente au détail est défini sur Désactivé. Appuyez sur Accueil >Paramètres > Préférences relatives à l'appareil > mode Vente au détail et appuyez sur OK

L'image n'est pas adaptée à l'écran

• Utilisez un autre format d'image.

• Réglez le Mode d'affichage sur Automatique.

La position de l'image est incorrecte

• Il est possible que des signaux d'image provenant de certains périphériques ne s'adaptent pas correctement à l'écran. Vérifiez la sortie des signaux du périphérique connecté.

• Réglez le Mode d'affichage sur Automatique.

L'image diffusée par l'ordinateur n'est pas stable

• Vérifiez si l'ordinateur utilise la résolution et la fréquence de rafraîchissement prises en charge. • Vérifiez que la source vidéo HDMI n'est pas un

contenu compatible HDR.

#### Son

#### Absence de son ou son de mauvaise qualité

Si aucun signal audio n'est détecté, le téléviseur désactive automatiquement la sortie audio. Cela n'est pas le signe d'un dysfonctionnement.

• Vérifiez si les réglages du son sont correctement

définis.

• Vérifiez si tous les câbles sont connectés correctement.

• Vérifiez si le volume n'est pas réglé sur Muet ni défini sur zéro.

• Vérifiez si la sortie audio du téléviseur est connectée à l'entrée audio du système Home Cinéma.

Le son doit être diffusé à partir des haut-parleurs HTS.

• Il est possible que certains périphériques nécessitent l'activation manuelle de la sortie audio HDMI. Si la sortie audio HDMI est déjà activée, mais qu'aucun signal audio n'est diffusé, essayez de définir le format audio numérique du périphérique sur PCM (Pulse Code Modulation). Reportez-vous à la documentation fournie avec le périphérique pour prendre connaissance des instructions.

## HDMI et USB

#### HDMI

• La prise en charge HDCP (High-bandwidth Digital Content Protection) peut allonger le délai d'affichage du contenu d'un périphérique HDMI sur le téléviseur.

• Si le téléviseur ne reconnaît pas le périphérique HDMI et que l'écran n'affiche aucune image, essayez de faire basculer la source d'un périphérique à un autre, avant de revenir au périphérique HDMI.

• Si l'image et le son d'un périphérique connecté au port HDMI sont déformés, branchez l'appareil à un autre port HDMI du téléviseur et redémarrez l'appareil source.

• Si le son est parfois déformé, vérifiez si les réglages de sortie du périphérique HDMI sont corrects.

• Si vous utilisez un adaptateur HDMI vers DVI ou un câble HDMI vers DVI, veillez à connecter un câble audio supplémentaire à la prise AUDIO IN (prise minijack uniquement).

#### HDMI EasyLink ne fonctionne pas

• Vérifiez si vos périphériques HDMI sont compatibles HDMI-CEC. Les fonctionnalités EasyLink ne sont opérationnelles qu'avec des périphériques compatibles HDMI-CEC.

#### Aucune icône de volume ne s'affiche

• Lorsqu'un périphérique audio HDMI-CEC est connecté et que vous utilisez la télécommande du téléviseur pour ajuster le volume du périphérique, ceci est normal.

#### Les photos, vidéos et musiques d'un périphérique USB ne s'affichent pas

• Vérifiez si le périphérique de stockage USB est défini de façon à être compatible avec la classe Périphérique de stockage de masse comme indiqué dans la documentation du périphérique.

• Vérifiez si le périphérique de stockage USB est compatible avec le téléviseur.

• Vérifiez si les formats de fichier audio et image sont pris en charge par le téléviseur.

#### <span id="page-54-2"></span>Lecture instable de fichiers USB

• Il est possible que les performances de transfert du périphérique de stockage USB limitent le taux de transfert de données vers le téléviseur, ce qui peut être à l'origine d'une mauvaise qualité de lecture.

### Réseau

#### Réseau Wi-Fi introuvable ou perturbé

• Les fours à micro-ondes, les téléphones DECT ou autres appareils Wi-Fi 802.11b/g/n à proximité peuvent perturber le réseau sans fil.

<span id="page-54-0"></span>• Assurez-vous que les pare-feux de votre réseau autorisent l'accès à la connexion sans fil du téléviseur. • Si le réseau sans fil ne fonctionne pas correctement dans votre maison, essayez l'installation câblée du réseau.

#### Internet ne fonctionne pas

• Si la connexion au routeur fonctionne, vérifiez la connexion du routeur à Internet.

#### Le PC et la connexion Internet sont lents

• Recherchez la portée du routeur en intérieur, son débit et d'autres éléments affectant la qualité du signal dans le mode d'emploi de votre routeur sans fil. • Une connexion Internet haut débit (large bande) est nécessaire pour le routeur.

#### DHCP

• Si la connexion échoue, vous pouvez vérifier le paramètre DHCP du routeur. Ce paramètre doit être réglé sur Marche.

## <span id="page-54-1"></span>Bluetooth

#### Impossible d'établir le couplage

• Vérifiez que l'appareil est en mode couplage Lisez le mode d'emploi de l'appareil.

• Si possible, conservez l'enceinte sans fil à proximité du téléviseur.

• Essayer de coupler plusieurs appareils au téléviseur en même temps peut ne pas fonctionner.

#### Connexion Bluetooth perdue

• Positionnez toujours l'enceinte sans fil dans un rayon de 5 mètres par rapport au téléviseur.

#### Synchronisation audio et vidéo Bluetooth

• Avant d'acheter une enceinte Bluetooth sans fil, renseignez-vous sur la qualité de la synchronisation audio et vidéo, souvent appelée « lip sync ». Les périphériques Bluetooth ne fonctionnent pas tous correctement. Demandez conseil à votre vendeur.

## Langue de menu incorrecte

#### Sélectionner de nouveau la langue

**1 -** Appuyez sur Accueil pour accéder à l'écran d'accueil.

- **2** Appuyez sur MENU.
- **3** Appuyez sur la touche de navigation bas à
- 4 reprises, puis appuyez sur OK.
- **3** Appuyez sur la touche de navigation bas à 4 reprises, puis appuyez sur OK.
- 
- **5** Sélectionnez la langue et appuyez sur OK.

**6 -** Appuyez sur Retour ou EXIT à plusieurs reprises pour fermer le menu.

## 20.3 Aide en ligne

Pour résoudre tout problème relatif à un téléviseur Philips, vous pouvez consulter notre assistance en ligne. Vous pourrez sélectionner votre langue et indiquer le numéro de référence du modèle.

Accédez au site Web [www.philips.com/TVsupport](http://www.philips.com/TVsupport)

Sur le site d'assistance, vous trouverez le numéro de téléphone de nos services dans votre pays, ainsi que les réponses aux questions les plus fréquemment posées (FAQ). Dans certains pays, vous pouvez discuter par messagerie instantanée avec l'un de nos collaborateurs et poser votre question directement ou l'envoyer par e-mail.

Vous pouvez télécharger le nouveau logiciel du téléviseur ou le manuel pour le lire sur votre ordinateur.

#### 20.4

## Assistance et réparation

Si vous avez besoin d'une assistance ou d'une réparation, vous pouvez appeler le Service Consommateurs de votre pays. Nos ingénieurs se chargeront des réparations, si nécessaire.

Recherchez le numéro de téléphone dans les documents imprimés fournis avec le téléviseur. Vous pouvez également consulter notre site Web [www.philips.com/TVsupport](http://www.philips.com/TVsupport) et sélectionner votre pays, si nécessaire.

#### Numéro de modèle et numéro de série du téléviseur

Il est possible que l'on vous demande d'indiquer le numéro de référence du modèle et le numéro de série de votre téléviseur. Vous les trouverez sur l'étiquette de l'emballage ou sur l'étiquette située au dos ou en dessous du téléviseur.

#### Avertissement

Ne tentez pas de réparer le téléviseur vous-même. Cela peut provoquer de graves blessures, des dommages irréparables à votre téléviseur ou annuler votre garantie.

## <span id="page-56-2"></span><span id="page-56-0"></span> $\overline{21}$ Sécurité et entretien

## <span id="page-56-1"></span> $\frac{1}{211}$ Sécurité

## Important

Assurez-vous d'avoir bien lu et compris toutes les instructions de sécurité avant d'utiliser le téléviseur. Si l'appareil est endommagé suite au non-respect des instructions, la garantie ne s'applique pas.

## Risque d'électrocution ou d'incendie

• N'exposez jamais le téléviseur à la pluie ni à l'eau. Ne placez jamais de récipients contenant du liquide, tels que des vases, à proximité du téléviseur. En cas de renversement de liquide sur ou dans le téléviseur, débranchez immédiatement l'appareil. Contactez le Service Consommateurs Philips en charge des téléviseurs afin de faire vérifier le téléviseur avant son utilisation.

• N'exposez jamais le téléviseur, la télécommande ou les piles à une chaleur excessive. Ne placez jamais le téléviseur, la télécommande ou les piles près d'une bougie allumée, de flammes ou d'une autre source de chaleur, y compris les rayons directs du soleil. • N'insérez jamais d'objet dans les orifices de ventilation ou dans un autre orifice du téléviseur. • Ne placez jamais d'objets lourds sur le cordon d'alimentation.

• N'exercez pas de force excessive sur les fiches électriques. Des fiches électriques mal insérées peuvent provoquer la formation d'un arc électrique ou un incendie. Lorsque vous faites pivoter l'écran du téléviseur, veillez à ce que le cordon d'alimentation ne se tende pas.

• Pour débrancher le téléviseur de l'alimentation secteur, il faut débrancher la fiche électrique du téléviseur. Lorsque vous le débranchez, tirez toujours sur la fiche électrique, et non sur le cordon. Assurezvous de disposer à tout moment d'un accès dégagé à la fiche électrique, au cordon d'alimentation et à la prise secteur.

## Risque de blessures ou d'endommagement du téléviseur

• Deux personnes sont nécessaires pour soulever et porter un téléviseur pesant plus de 25 kg.

• Si vous montez le téléviseur sur un support, utilisez exclusivement le support fourni. Fixez fermement le pied au téléviseur.

Placez le téléviseur sur une surface plane et stable, capable de supporter le poids du téléviseur et celui du support.

• En cas de montage mural, veillez à ce que celui-ci soit suffisamment solide pour supporter le poids du téléviseur. TP Vision ne peut en aucun cas être tenu responsable d'un montage mural incorrect à l'origine d'un accident, de blessures ou de dégâts matériels. • Certains composants sont fabriqués en verre. Veillez à les manipuler avec précaution pour éviter toute blessure ou tout dommage.

#### Risque d'endommagement du téléviseur !

Avant de brancher le téléviseur sur la prise secteur, assurez-vous que la tension électrique correspond à la valeur figurant à l'arrière du téléviseur. Ne branchez jamais le téléviseur sur la prise secteur en cas de différence de tensions.

### Dangers liés à la stabilité

Un téléviseur peut tomber et provoquer des blessures graves, voire mortelles. Quelques précautions simples peuvent permettre d'éviter de nombreuses blessures, en particulier aux enfants. Par exemple :

• TOUJOURS s'assurer que le téléviseur ne dépasse pas du bord du meuble de support.

• TOUJOURS utiliser des meubles, des supports ou des méthodes de montage recommandées par le fabricant du téléviseur.

• TOUJOURS utiliser un meuble pouvant supporter le téléviseur en toute sécurité.

• TOUJOURS avertir les enfants des dangers auxquels ils s'exposeraient en grimpant sur un meuble pour atteindre le téléviseur ou ses commandes.

• TOUJOURS guider les câbles et cordons connectés à votre téléviseur de façon à éviter qu'on ne trébuche dessus, tire dessus ou les empoigne.

• Ne JAMAIS placer un téléviseur à un endroit instable.

• Ne JAMAIS installer le téléviseur sur un meuble haut (par ex. un placard ou une bibliothèque) sans fixer à la fois le meuble et le téléviseur sur un support adéquat.

• Ne JAMAIS placer le téléviseur sur un tissu ou tout autre matériau pouvant se trouver entre le téléviseur et le meuble de support.

• Ne JAMAIS placer d'objets qui pourraient inciter les enfants à grimper, tels que des jouets et des télécommandes, sur le téléviseur ou le meuble sur lequel le téléviseur est installé.

Si le téléviseur existant doit être conservé et déplacé, il convient d'appliquer les mêmes considérations que ci-dessus.

## <span id="page-57-1"></span>Risques liés aux piles

• N'avalez pas les piles. Risque de brûlure chimique. • La télécommande peut contenir une pile cellulaire en forme de pièce/bouton. Si la pile bouton est ingérée, elle peut causer de graves brûlures internes en 2 heures seulement et peut entraîner la mort.

• Tenez les piles neuves et usagées hors de portée des enfants.

• Si le compartiment à piles ne se ferme pas de manière sécurisée, cessez d'utiliser le produit et tenezle à l'écart des enfants.

• Si vous pensez qu'une pile a été avalée ou placée dans une partie du corps, consultez immédiatement un médecin.

• Risque d'incendie ou d'explosion si les piles sont remplacées par un type de piles inapproprié.

• Remplacer une pile par un modèle non adapté peut faire échouer les mesures de protection (par exemple, dans le cas de certains types de piles au lithium).

• Mettre une pile au feu ou dans un four chaud, ou broyer ou couper une pile peut entraîner une explosion.

<span id="page-57-0"></span>• Laisser une pile dans un environnement à température extrêmement élevée peut entraîner une explosion ou une fuite de liquide ou de gaz inflammable.

• Une pile soumise à une pression d'air extrêmement faible peut entraîner une explosion ou une fuite de liquide ou de gaz inflammable.

### Risque de surchauffe

N'installez jamais le téléviseur dans un espace confiné. Laissez toujours un espace d'au moins 10 cm autour du téléviseur pour assurer une bonne ventilation. Veillez à ce que les fentes de ventilation du téléviseur ne soient jamais obstruées par des rideaux ou d'autres objets.

### Orages

Débranchez le téléviseur de la prise secteur et de l'antenne avant un orage.

Par temps orageux, évitez de toucher le téléviseur, le cordon d'alimentation ou le câble d'antenne.

#### Risque de dommages auditifs

Évitez d'utiliser des écouteurs ou des casques à volume élevé ou de façon prolongée.

### Basses températures

Si le téléviseur est exposé lors du transport à des températures inférieures à 5 °C, déballez-le et attendez qu'il atteigne la température ambiante de la pièce avant de le brancher.

### Humidité

Il peut arriver, en de rares occasions, que des gouttelettes de condensation se forment sur la surface intérieure de l'écran du téléviseur (sur certains modèles) selon la température et l'humidité. Pour empêcher ce phénomène, n'exposez pas l'appareil à la lumière directe du soleil, à toute source de chaleur ou à l'humidité. Si des gouttelettes de condensation apparaissent, elles disparaîtront après quelques heures d'utilisation du téléviseur.

L'humidité issue de la condensation n'endommage pas le téléviseur, pas plus qu'elle n'entraîne son dysfonctionnement.

## $\overline{212}$ Entretien de l'écran

• Évitez de toucher, pousser, frotter et cogner l'écran avec quelque objet que ce soit.

• Débranchez le téléviseur avant de procéder au nettoyage.

• Nettoyez le téléviseur et son cadre avec un chiffon doux et humide, et essuyez délicatement. Évitez de toucher les voyants Ambilight\* situés à l'arrière du téléviseur. N'utilisez jamais de substances telles que de l'alcool, des produits chimiques ou des produits d'entretien ménager sur le téléviseur.

• Pour éviter toute déformation et décoloration, essuyez les gouttes d'eau le plus vite possible.

• Évitez autant que possible les images statiques. Les images statiques sont des images affichées à l'écran pendant une période prolongée. Les menus à l'écran, les bandes noires, l'affichage de l'heure, etc. créent des images statiques. Si ces dernières sont inévitables, réduisez le contraste et la luminosité de l'écran pour éviter de l'endommager.

Les voyants Ambilight\* concernent uniquement les modèles qui prennent en charge la fonction Ambilight.

## <span id="page-58-1"></span><span id="page-58-0"></span> $\overline{22}$ Conditions d'utilisation

2021 © TP Vision Europe B.V. Tous droits réservés.

Ce produit a été mis sur le marché par TP Vision Europe B.V. ou une de ses filiales, ci-après dénommé TP Vision, qui est le fabricant du produit. TP Vision est le garant du téléviseur qui accompagne cette brochure. Philips et l'emblème du bouclier Philips sont des marques déposées de Koninklijke Philips N.V.

Ces spécifications sont susceptibles d'être modifiées sans avis préalable. Les marques commerciales sont la propriété de Koninklijke Philips N.V ou de leurs détenteurs respectifs. TP Vision se réserve le droit de modifier les produits à tout moment, mais n'est pas contraint de modifier les offres précédentes en conséquence.

La documentation écrite fournie avec le téléviseur et le manuel stocké dans la mémoire de celui-ci ou disponible en téléchargement sur le site Web de Philips [www.philips.com/TVsupport](http://www.philips.com/tvsupport) sont jugés conformes à l'usage auquel le système est destiné.

Le contenu de ce manuel est jugé conforme à l'usage auquel ce système est destiné. Si l'appareil ou les modules et procédures correspondants sont utilisés à d'autres fins que celles spécifiées dans le présent manuel, vous devez obtenir la confirmation de leur validité et de leur adéquation. TP Vision garantit que le matériel lui-même n'enfreint aucun brevet déposé aux États-Unis. Aucune garantie supplémentaire expresse ou tacite n'est formulée. TP Vision décline toute responsabilité quant aux éventuelles erreurs figurant dans ce document et aux problèmes qui en découlent. Les erreurs signalées à Philips seront corrigées et publiées sur le site Web d'assistance Philips dès que possible.

Conditions de garantie : risque de blessure, dommages au téléviseur ou annulation de la garantie !

Ne tentez en aucun cas de réparer le téléviseur vousmême. Utilisez le téléviseur et les accessoires uniquement de la manière prévue par le fabricant. Le message d'avertissement imprimé à l'arrière du téléviseur signale un risque d'électrocution. Ne retirez en aucun cas le capot du téléviseur. Confiez toujours l'entretien et les réparations au Service consommateurs Philips. Recherchez le numéro de téléphone dans les documents imprimés fournis avec le téléviseur. Vous pouvez également consulter notre site Web [www.philips.com/TVsupport](http://www.philips.com/tvsupport) et sélectionner votre pays, si nécessaire. Toute opération

expressément interdite dans le présent manuel, ainsi que tout réglage ou toute procédure d'assemblage non recommandés ou non autorisés par ce manuel, entraînera l'annulation de la garantie.

#### Caractéristiques des pixels

Ce produit TV contient un grand nombre de pixels chromatiques. Bien que le taux de pixels effectifs soit de 99,999 % ou plus, il se peut que des points noirs ou des points de lumière (rouges, verts ou bleus) apparaissent de façon permanente à l'écran. Il s'agit d'une propriété structurelle de l'affichage (parmi les normes industrielles standard) et non d'un dysfonctionnement.

#### Conformité CE

Par la présente, TP Vision Europe B.V. déclare que ce téléviseur est conforme aux exigences principales et aux autres dispositions concernées des directives 2014/53/UE (RED), 2009/125/CE (éco-conception) et 2011/65/CE (RoHS).

#### Conformité aux normes EMF

TP Vision fabrique et commercialise de nombreux produits destinés au grand public. Comme tout appareil électronique, ces produits peuvent émettre et recevoir des signaux électromagnétiques. L'un des principes fondamentaux adoptés par la société TP Vision consiste à prendre toutes les mesures qui s'imposent en matière de sécurité et de santé, conformément aux dispositions légales en cours, pour respecter les normes sur les champs électriques, magnétiques et électromagnétiques en vigueur au moment de la fabrication de ses produits.

TP Vision s'engage à développer, produire et commercialiser des produits n'ayant aucun effet indésirable sur la santé. TP Vision confirme que ses produits, s'ils sont manipulés correctement et conformément à l'usage prévu, répondent aux règles de sécurité établies sur la base des connaissances scientifiques actuelles. TP Vision participe activement au développement des normes internationales relatives à la sécurité et aux champs électromagnétiques (EMF). Cet engagement permet à la société d'anticiper les évolutions ultérieures en matière de normalisation afin de les intégrer en avantpremière dans ses produits.

## <span id="page-59-0"></span> $\overline{23}$ Droits d'auteur

## <span id="page-59-1"></span> $\overline{231}$ HDMI

#### <span id="page-59-4"></span>HDMI

Les termes HDMI, HDMI High-Definition Multimedia Interface et le logo HDMI sont des marques commerciales ou des marques déposées de HDMI Licensing Administrator, Inc.

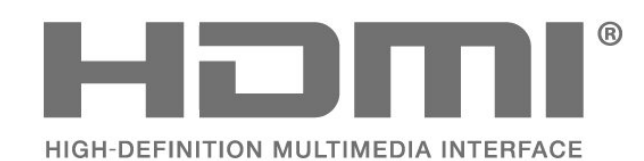

## <span id="page-59-5"></span><span id="page-59-2"></span> $23.2$ Dolby Vision et Dolby Atmos

#### Dolby Vision et Dolby Atmos

Dolby, Dolby Vision, Dolby Atmos, Dolby Audio et le symbole double-D sont des marques déposées de Dolby Laboratories Licensing Corporation. Fabriqué sous licence de Dolby Laboratories. Travaux confidentiels non publiés. Copyright © 2012-2021 Dolby Laboratories. Tous droits réservés.

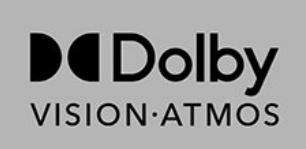

## <span id="page-59-6"></span><span id="page-59-3"></span>23.3 DTS-HD

#### DTS-HD

Pour les brevets DTS, consultez http://patents.dts.com. Fabriqué sous licence DTS Licensing Limited. DTS, le symbole, DTS et le symbole ensemble, DTS-HD et le logo DTS-HD sont des marques commerciales et/ou déposées de DTS, Inc. aux États-Unis et/ou dans d'autres pays. © DTS, Inc. TOUS DROITS RÉSERVÉS.

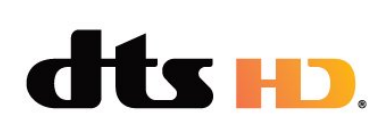

## 23.4 Wi-Fi Alliance

### Wi-Fi

Le logo Wi-Fi CERTIFIED™ est une marque déposée de Wi-Fi Alliance®.

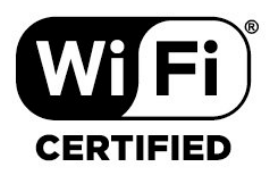

## 23.5 Kensington

#### (le cas échéant)

Kensington et Micro Saver sont des marques déposées d'ACCO World Corporation aux États-Unis. Ces marques sont également déposées ou font actuellement l'objet de demandes de dépôt en attente dans d'autres pays.

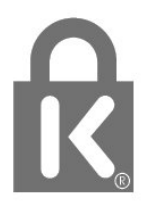

#### 23.6

## Autres marques commerciales

Toutes les autres marques, déposées ou non, citées dans le présent manuel appartiennent à leurs détenteurs respectifs.

# <span id="page-60-0"></span>Avertissement relatif aux services et/ou logiciels offerts par des tiers

Les services et/ou logiciels offerts par des tiers peuvent être modifiés, suspendus ou supprimés sans préavis. TP Vision n'assume aucune responsabilité dans ces situations.

## <span id="page-61-0"></span>**Index**

#### A

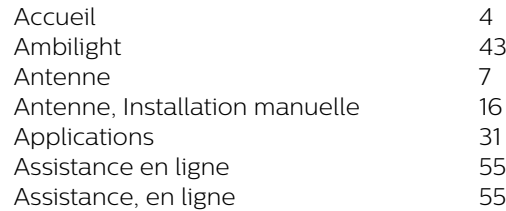

#### B

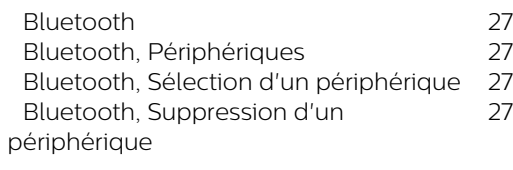

## $\mathsf{C}$

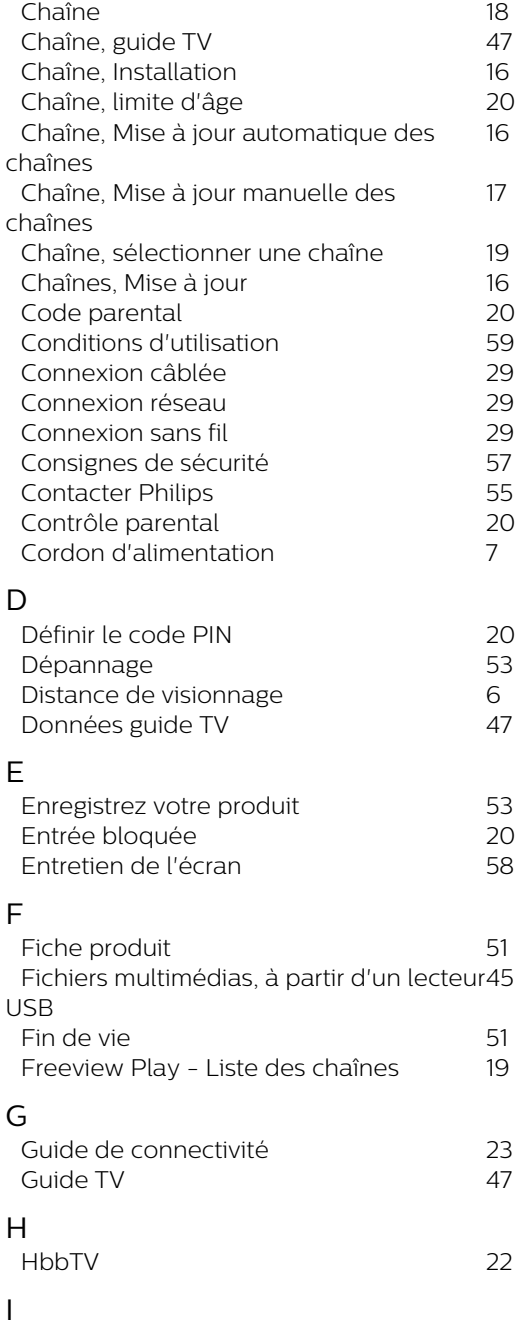

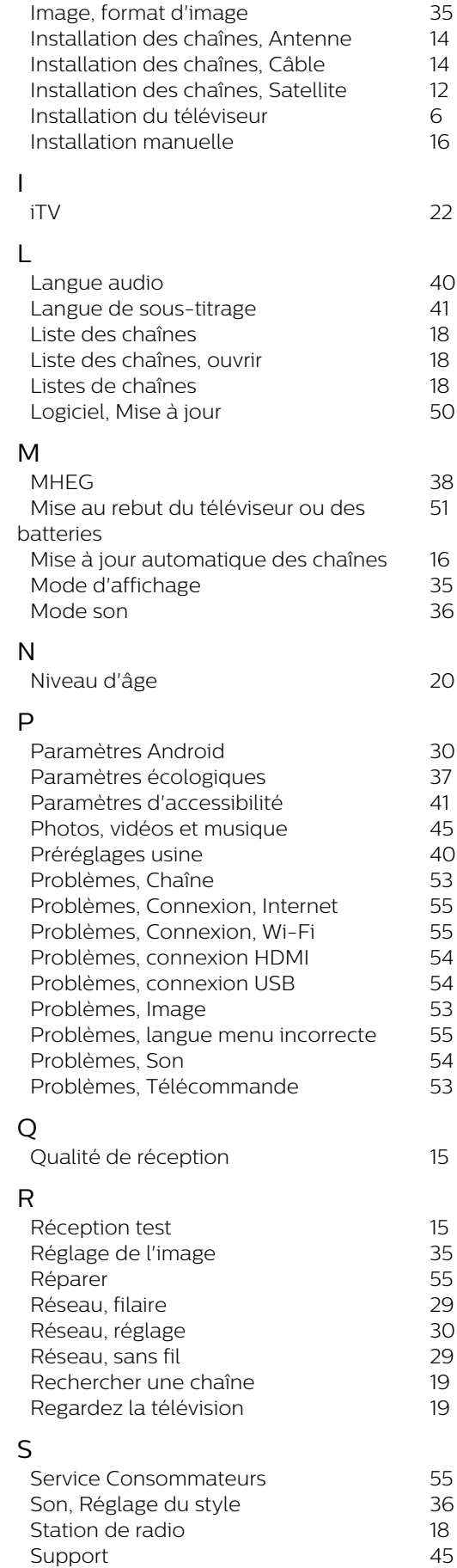

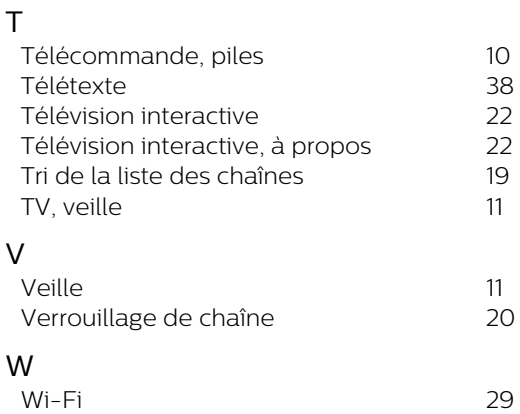

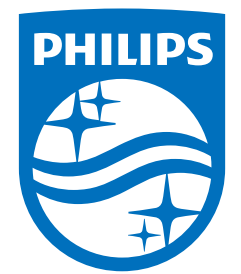

All registered and unregistered trademarks are property of their respective owners.<br>Specifications are subject to change without notice.<br>Philips and the Philips' shield emblem are trademarks of Koninklijke Philips N.V. and This product has been manufactured by and is sold under the responsibility of TP Vision Europe B.V., and TP Vision Europe B.V. is the warrantor in relation to this product. 2021© TP Vision Europe B.V. All rights reserved.

www.philips.com/welcome